## Foreign Account Tax Compliance Act

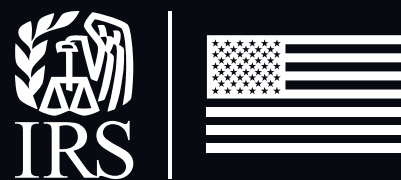

# **User Guide** October 2022

Qualified Intermediary Withholding Foreign Partnership Withholding Foreign Trust Application and Account Management

Publication 5262 (10-2022) Catalog Number 69140Z Department of the Treasury **Internal Revenue Service www.irs.gov**

## **Table of Contents**

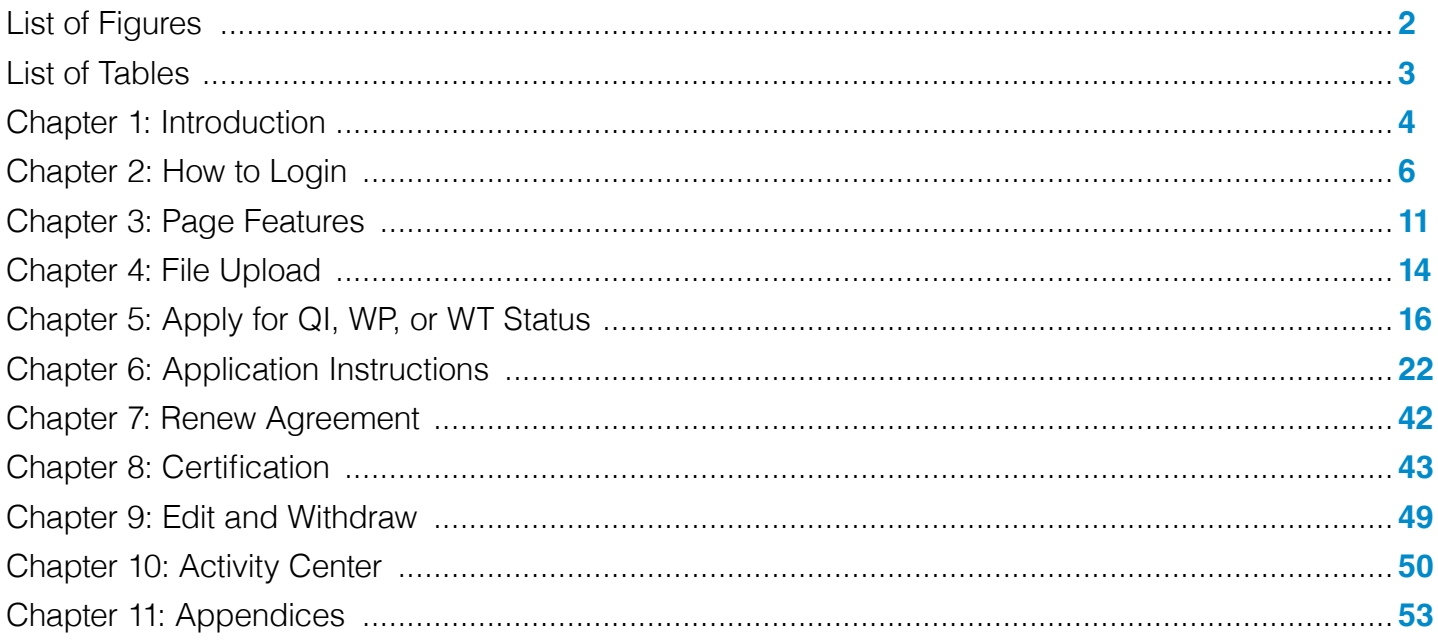

## **List of Figures**

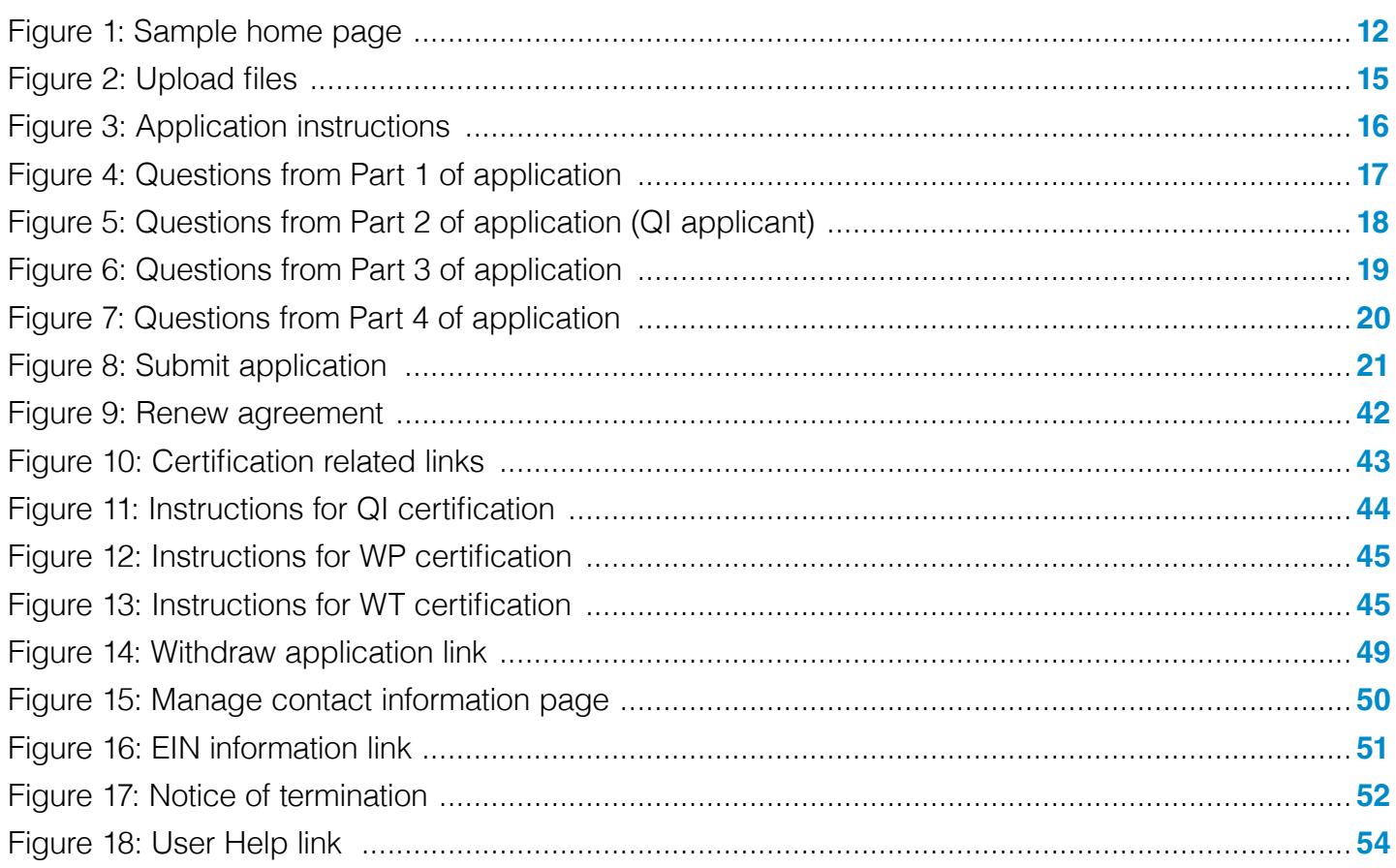

## <span id="page-2-0"></span>**List of Tables**

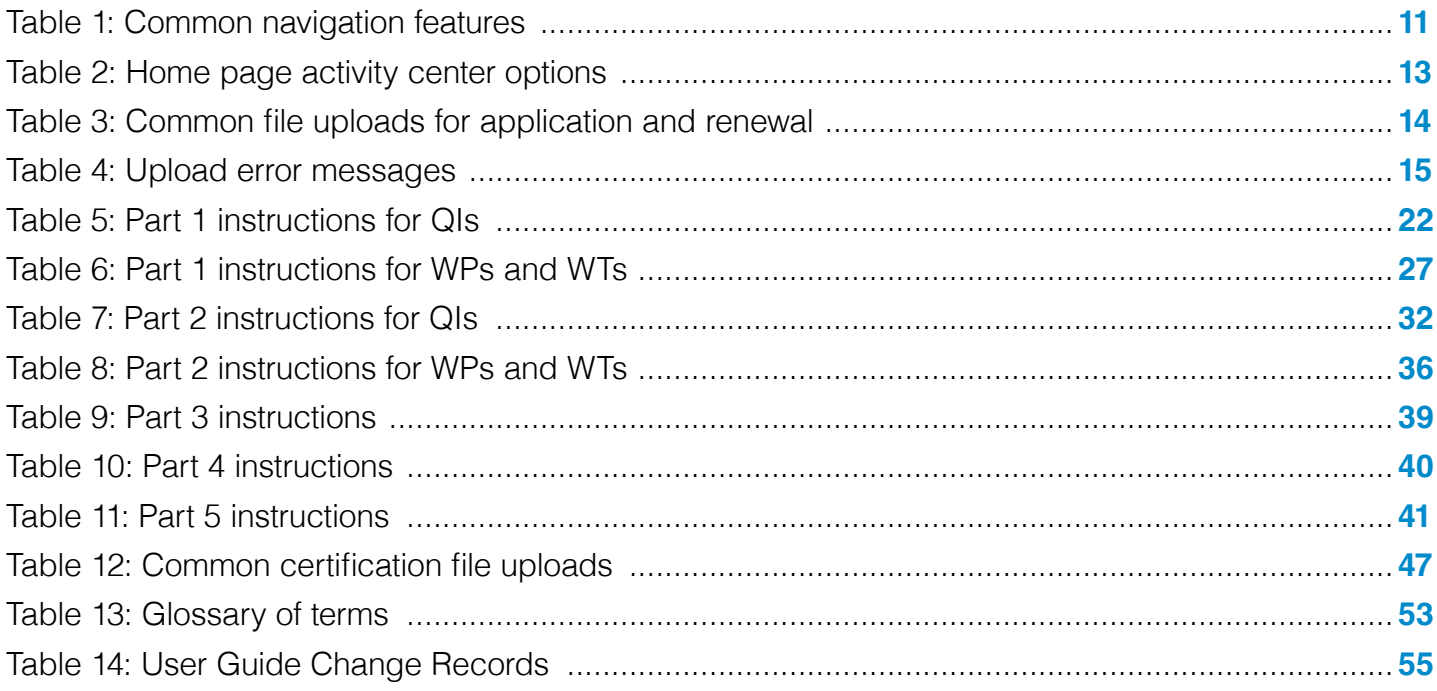

## <span id="page-3-0"></span>Chapter 1: Introduction

### **Purpose of the System**

The Qualified Intermediary (QI), Withholding Foreign Partnership (WP) and Withholding Foreign Trust (WT) Application and Account Management System (hereafter referred to as QI/WP/WT system), is a secure web-based platform that enables users to: apply to become a QI, WP, or WT; renew, certify, or terminate an existing QI, WP, or WT agreement; and manage their QI, WP or WT information online.

This user guide provides guidance on how to:

- Access the QI/WP/WT system
- Apply for QI, WP, or WT status
- **Renew agreement**
- Certify agreement
- Edit an application or renewal
- Submit a notice of termination

More information about QIs, WPs, and WTs can be found on **[IRS.gov.](https://www.irs.gov/businesses/corporations/qualified-intermediary-system)**

#### **System Users**

A QI is a person who has in effect a withholding agreement with the IRS to be treated as a qualified intermediary and acts as a qualified intermediary. A WP is a foreign partnership that has in effect a withholding agreement with the IRS to be treated as a withholding foreign partnership. A WT is a foreign simple or granter trust that has in effect a withholding agreement with the IRS to be treated as a withholding foreign trust. Each QI/WP/WT account in the QI/WP/WT system is required to specify the following authorized users: one responsible officer and one contact person, and up to two optional powers of attorney.

Authorized users of the QI/WP/WT system are individuals that have an existing QI, WP, or WT agreement, or wish to apply for QI, WP, or WT status. These authorized users will generally be executives, tax personnel and attorneys of foreign financial institutions (although some are nonfinancial institutions) and their powers of attorney (POAs). Each authorized user will need their own login account to access the QI/WP/WT system and will be recorded as a responsible officer, contact person or power of attorney on one or more QI/WP/WT accounts.

### **System Requirements**

- To avoid errors while using the QI/WP/WT system:
	- Use the compatible browsers listed in the **[QI/WP/WT System FAQs.](https://www.irs.gov/businesses/corporations/qi-system-faqs)**
	- Always access the QI/WP/WT system from the **[QI/WP/WT system landing page](https://www.irs.gov/businesses/corporations/qualified-intermediary-system)** and save this as a bookmark/favorite URL for your future login sessions.
	- Access the QI/WP/WT system by using only one tab of a compatible internet browser. Do not use more than one tab or internet browser window to conduct the same QI/WP/WT session.
	- Do not use accented or non-U.S. keyboard characters to enter data into the QI/WP/WT system.
	- Do not use a team or shared email address whenever prompted for a user's email address. The email address must be unique to the user.
- A user's contact information (particularly their email address, first name (given name), last name (family name)) must be the same throughout the QI/WP/WT system, including the user's login account and contact information on all the user's QI/WP/WT account(s).
- To receive notifications regarding the QI/WP/WT account, add FATCA-QI-donot-reply@irs.gov to your email contact list to make sure emails do not go to your spam or junk mail folder.
- More information about general system requirements, account creation and notification, statuses, editing, renewal, certifications, and other topics can be found on the **[QI/WP/WT System FAQs.](https://www.irs.gov/businesses/corporations/qi-system-faqs)**

## <span id="page-5-0"></span>Chapter 2: How to Login

### **Accessing the QI/WP/WT system**

To access the QI/WP/WT system, each user must have their own unique login account and contact information (particularly their email address) and must not be shared with others. Each QI/WP/WT account in the QI/WP/WT system will have one responsible officer and one contact person and up to two optional powers of attorney (POA) as authorized users. After a user's login account is authenticated, the user will be authorized to access one or more QI/WP/WT accounts only if:

- a. The user is recorded as a responsible officer, contact person, or power of attorney on the QI/ WP/WT account(s); and
- b. The user's login account information (email address, first name (given name), and last name (family name)) is identical to what is recorded for the user's contact information on all of their QI/ WP/WT account(s).

**Step 1:** Before accessing the QI/WP/WT system, review the **System Requirements** in the previous chapter for important system guidelines and how to avoid errors.

**Step 2:** Use a compatible internet browser and start from the **[QI/WP/WT system landing page](https://www.irs.gov/businesses/corporations/qualified-intermediary-system)**. This page is frequently updated with important news and announcements such as system outages or critical deadlines, the latest versions of the **[QI/WP/WT System FAQs](https://www.irs.gov/businesses/corporations/qi-system-faqs)**, this **[QI/WP/WT system](https://www.irs.gov/pub/irs-pdf/p5262.pdf)  [user guide](https://www.irs.gov/pub/irs-pdf/p5262.pdf)**, and other QI/WP/WT resources. It is recommended that you bookmark only this page to access the QI/WP/WT system.

#### **Step 3:** Click **Login.**

**Step 4:** Select your login option on the **Sign In or Create a New Account.**

**Step 5:** An authorized user must have their own login account to access the QI/WP/WT the system. Only one login account is needed per authorized user even if the authorized user is associated with one or more QI/WP/WT account(s). The login account cannot be shared with other users. If you do not have an existing login account, select an option under Create a New Account. Otherwise select an option under **Sign In with an existing account**.

**IMPORTANT:** Ensure that the primary email address recorded on your login account is identical to the email address recorded on your QI/WP/WT account(s), otherwise you will not be able to access those QI/WP/WT account(s) if there is a mismatch. Also do not specify a team or shared emailed address in the QI/WP/WT system, otherwise access to your QI/WP/WT account(s) will be removed. Refer to the **[QI/WP/WT System FAQs](https://www.irs.gov/businesses/corporations/qi-system-faqs)** for instructions on how to maintain your login account's email address including how to specify your login account's primary email address and reset password.

**Step 6:** If prompted you must select one of the available multi-factor authentications (MFAs) to complete your login. Refer to the **[QI/WP/WT System FAQs](https://www.irs.gov/businesses/corporations/qi-system-faqs)** for more information about MFAs. Continue with the remaining login pages until **THIS U.S. GOVERNMENT SYSTEM IS FOR AUTHORIZED USE ONLY!** Page is displayed.

**Step 7:** Click OK. Your login has been authenticated successfully and you may continue to the next section to access your QI/WP/WT account(s).

### **Accessing QI/WP/WT account(s) after login**

**Step 1:** If you have not entered the QI/WP/WT system yet, follow the steps in **Accessing the QI/WP/ WT system** to authenticate your login account to the QI/WP/WT system.

#### **Step 2:** Read and follow the instructions carefully on **Confirm Your Contact Information.**

An authorized user's contact information (particularly their email address, first name (given name), and last name (family name)) must be consistent throughout the QI/WP/WT system for the user. After the user's login account has been authenticated, the user will be authorized and granted access to their QI/WP/WT account(s) only if all the user contact information listed below have been confirmed to be identical between the user's login account and what is recorded as the user's contact information on their QI/WP/WT account(s):

- Email address the user must confirm that this primary email address from the user's login account is identical to the user's contact information (email address) as recorded on their QI/ WP/WT account(s). You must also ensure that this email address is unique to the user and is not a shared or team email address, otherwise access to the QI/WP/WT entity account(s) will be removed. This email address must be the same on all the user's QI/WP/WT account(s).
- First Name (Given Name) the user must confirm the spelling of their first name (given name) so that it is identical to the user's contact information (first name (given name)) as recorded on their QI/WP/WT account(s). Avoid mistakes by being consistent on whether to include the user's second name or middle name or not for all their QI/WP/WT account(s), e.g., Mary vs. Mary Ellen. This first name (given name) must be the same on all the user's QI/WP/WT account(s).
- Last Name (Family Name) the user must confirm the spelling of their last name (family name) so that it is identical to the user's contact information (last name (family name)) as recorded on their QI/WP/WT account(s). Avoid mistakes by being consistent on whether to include the user's middle name or maiden name or not for all their QI/WP/WT account(s), e.g., Martinez vs. Gonzalez Martinez. This last name (family name) must be the same on all the user's QI/WP/WT account(s).

**IMPORTANT:** Any mismatch in the above contact information (email address, first name (given name), last name (family name)) will prevent the user from accessing their QI/WP/WT account(s) even after a successful login. This page will determine whether the user is authorized to access previously created QI/WP/WT account(s) on the next page. If your QI/WP/WT account has not yet been created by either you or one of your colleagues, then the QI/WP/WT account can be created on the next page, however you must pre-coordinate the creation of any QI/WP/WT account with your colleagues to avoid creating duplicate QI/WP/WT accounts and incorrectly recording your authorized users' contact information.

#### **Step 3:** Click Next.

**Step 4:** On **Select the QI, WP, or WT account**, QI/WP/WT account(s) will be listed under **Select the QI, WP, or WT account** you need to access only if the user's contact information (email address, first name (given name), last name (family name)) as recorded on those QI/WP/WT account(s) matches the user's login account information depicted on the previous page. Select a QI/WP/WT account in the list to access its homepage.

**Step 5:** If the QI/WP/WT account you want to access is not in the list, select I want to access an account not listed above either to create the new QI/WP/WT account but only after you have precoordinated its creation with your colleagues so as to avoid creating duplicate QI/WP/WT accounts, or specify the Entity ID of a previously created QI/WP/WT account.

Step 6: If you have the Entity ID of the QI/WP/WT account that was previously created by you or one of your authorized users, select **Existing account**, input that Entity ID and click Next. You should see the Entity's homepage if your contact information (email address, first name (given name), last name (family name)) on the Entity ID matches your login account.

If you get an error stating **You are Not Authorized to Access this Account**, then it is because you mistyped the Entity ID, the Entity ID does not exist in the system because it has not been created previously by you or one of your authorized users, you are currently not listed as one of the authorized users, or your contact information (email address, first name (given name), last name (family name)) does not match what is recorded on that Entity ID. To resolve this error, follow the instructions on the page including:

- Confirm that you entered the correct digits for the Entity ID if you know that it was already created by you or one of your authorized users. Select **Re-enter Entity ID** to try again.
- Confirm that the Entity ID has already been created previously either by you or one of your authorized users. If so, confirm that your contact information (particularly your email address, first name (given name), last name (family name)) on that Entity ID is identical to what you confirmed on **Confirm Your Contact Information**. Select Reconfirm your contact information to try again but only after you have confirmed how your contact information (email address, first name (given name), last name (family name)) is recorded on that Entity ID.
- If the Entity ID has not been previously created by you or one of your authorized users, then follow **Preparation to create a new QI/WP/WT account.**

**Step 7:** If you determined that the QI/WP/WT account has not yet been created either by you or one of your authorized users, then select Create a new account and continue to **Preparation to create a new QI/WP/WT account.**

**Step 8:** If you want to access another QI/WP/WT account without having to logout of the QI/WP/WT system, simply select switch account at the top-right of the page. Then continue with the earlier step for **Select the QI, WP, or WT account.**

#### **Preparation to create a new QI/WP/WT account**

**IMPORTANT:** If you want to create a new QI/WP/WT account, you must ensure that it has not been created yet by your other authorized users otherwise duplicate QI/WP/WT accounts will be created in error and you may get the 'The system cannot process this EIN' error when you attempt to create the duplicate QI/WP/WT account. To avoid creating duplicate QI/WP/WT accounts you must precoordinate their creation in the QI/WP/WT system by gathering the following information about the QI/ WP/WT account to be created:

**Step 1:** Determine the authorized users which are the responsible officer, contact person, and up to two optional powers of attorney who will have access to the QI/WP/WT account.

**Step 2:** Obtain contact information for the authorized users: exact spelling of last name (family name), exact spelling of first name (given name), business telephone number, business fax number, and business email address (must be unique to the individual. Do not use a team or shared email address for any individual otherwise access to the QI/WP/WT account will be removed).

**IMPORTANT:** Confirm the spelling of the user's last name (family name), first name (given name), and email address entered by each individual when creating their own login account because the spelling must match what you will record as the user's contact information on the QI/WP/WT account. Any mismatch will prevent the user from accessing the QI/WP/WT account. Review the System Requirements in the previous chapter for additional guidelines.

**Step 3:** Gather entity information including:

- **Legal name of entity**
- QI, WP, WT EIN for entities with a current QI, WP, or WT agreement
- Agreement type (QI, WP, or WT) or not applicable if no agreement is in place
- **FATCA ID for entities that also have a FATCA Registration account**

**Step 4:** Determine each authorized user's login account. Each user must have their own login account to access the QI/WP/WT system. The login account cannot be shared with other users. The email address must be unique to each user. **Refer to Accessing the QI/WP/WT system** for more information on creating your login account.

**Step 5:** To avoid creating duplicate QI/WP/WT accounts, only one of the authorized users must create the QI/WP/WT account. The remaining authorized users will access the newly created QI/WP/WT account by using the entity ID given to them by the user who creates the QI/WP/WT account and following the instructions at **Accessing QI/WP/WT account(s) after login.**

**Step 6:** Continue with **Creating a new QI/WP/WT account after login.** 

#### **Creating a new QI/WP/WT account after login**

**Step 1:** Follow the instructions at **Preparation to Create a new QI/WP/WT account.** Then continue to the next step below.

**Step 2:** Follow the instructions at Accessing QI/WP/WT account(s) after login. Then continue to the next step below.

**Step 3:** Select I want to access an account not listed above and select Create a new account to create the new QI/WP/WT account.

**Step 4:** Indicate your role from the drop-down list. Enter contact information for all users based on the information you gathered from Preparation to Create a new QI/WP/WT account, including if you are identifying one or more individuals with power of attorney. Identified individuals will be the only authorized users who can access the entity account. Do not use the entity's name or email address as contact information for any users. A user's contact information (particularly the user's email address, first name (given name), last name (family name)) must be unique to that user and not shared with others. Do not specify a team or shared email address for any user, otherwise access to the entity account will be removed. If you want a third-party representative to complete your application or renewal, you must designate the representative as an individual with power of attorney and upload **[Form 2848](https://www.irs.gov/forms-pubs/about-form-2848)** with your application or renewal.

**IMPORTANT:** In order for your authorized users to be granted access to the QI/WP/WT account, you must follow the instructions at **Accessing QI/WP/WT account(s) after login** to ensure that your authorized users' contact information (email address, first name (given name), last name (family name)) is consistent throughout the QI/WP/WT system. Any mismatch in a user's contact information will prevent the user from accessing the QI/WP/WT account.

**Step 5:** The system displays your entity ID. Be sure to record your entity ID and provide it to any authorized users. Your authorized users will need this Entity ID to gain access to this QI/WP/WT account.

**IMPORTANT:** Your remaining authorized users do not need to create another QI/WP/WT account because they will use the Entity ID that you provide to them to gain access to the same QI/WP/WT account by following the instructions at **Accessing QI/WP/WT account(s) after login.**

**Step 6:** Identify if you have a FATCA registration account and wish to populate in the QI/WP/WT system the "legal name of entity," the "country/jurisdiction of organization," and any branches that maintain a QI status.

**Step 7:** If you have a FATCA registration account, enter your FATCA ID.

You can look up your FATCA ID on **[IRS.gov.](https://www.irs.gov/businesses/corporations/fatca-foreign-financial-institution-list-search-and-download-tool)**

**Step 8:** Enter or update the "legal name of entity."

**Step 9:** Select if you have an existing QI, WP, or WT agreement. If you are creating this entity account to become a WP Compliance (only) Entity, select "Not applicable (no current withholding agreement)" from the drop down list. An additional question will appear asking if you are creating this account to become a WP Compliance Entity.

**Step 10:** If you have an existing QI, WP, or WT agreement, provide your QI-EIN, WP-EIN, or WT-EIN. This question will not appear for WP compliance entities. The system will direct you to your home page. You have successfully created an entity account.

**IMPORTANT:** The error **'The system cannot process this EIN'** will be displayed if you specified a QI-EIN, WP-EIN or WT-EIN that has already been associated with another QI/WP/WT account. This means that the QI WP/WT account has already been created by one of your authorized users therefore contact the responsible officer or contact person who created that QI/WP/WT account for the Entity ID and follow the instructions at **Accessing QI/WP/WT account(s) after login** to get access to that QI/WP/WT account.

## <span id="page-10-0"></span>Chapter 3: Page Features

The following links and other common features make it easy to navigate through the QI/WP/WT system.

#### **Table 1: Common navigation features**

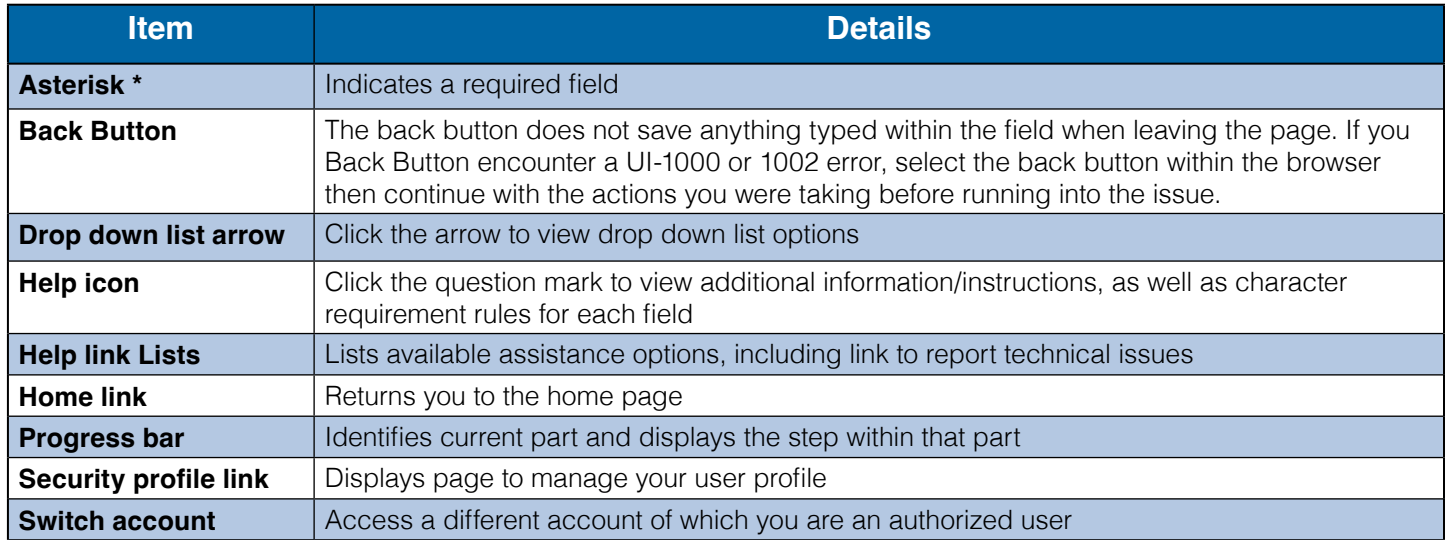

### **Numerical Fields**

Within the system only use whole numbers. Certain numerical fields only allow numbers to be input, so if you put a decimal amount into a numerical field, the system will remove it and not remove the numbers following the decimals or round the number to the nearest whole number. Numbers entered in non-American formats may not be processed correctly in monetary numeric fields. Only enter valid values (0-9). Make sure to verify all input numbers with each page and in your review process to ensure the correct numbers are being saved.

#### **Account Home Page**

Your home page serves as a central location for accessing account information and making changes to your account. There are four sections of the home page: Profile Information, Message Board, View History, and Activity Center. The home page sections and options displayed are based on your status.

<span id="page-11-0"></span>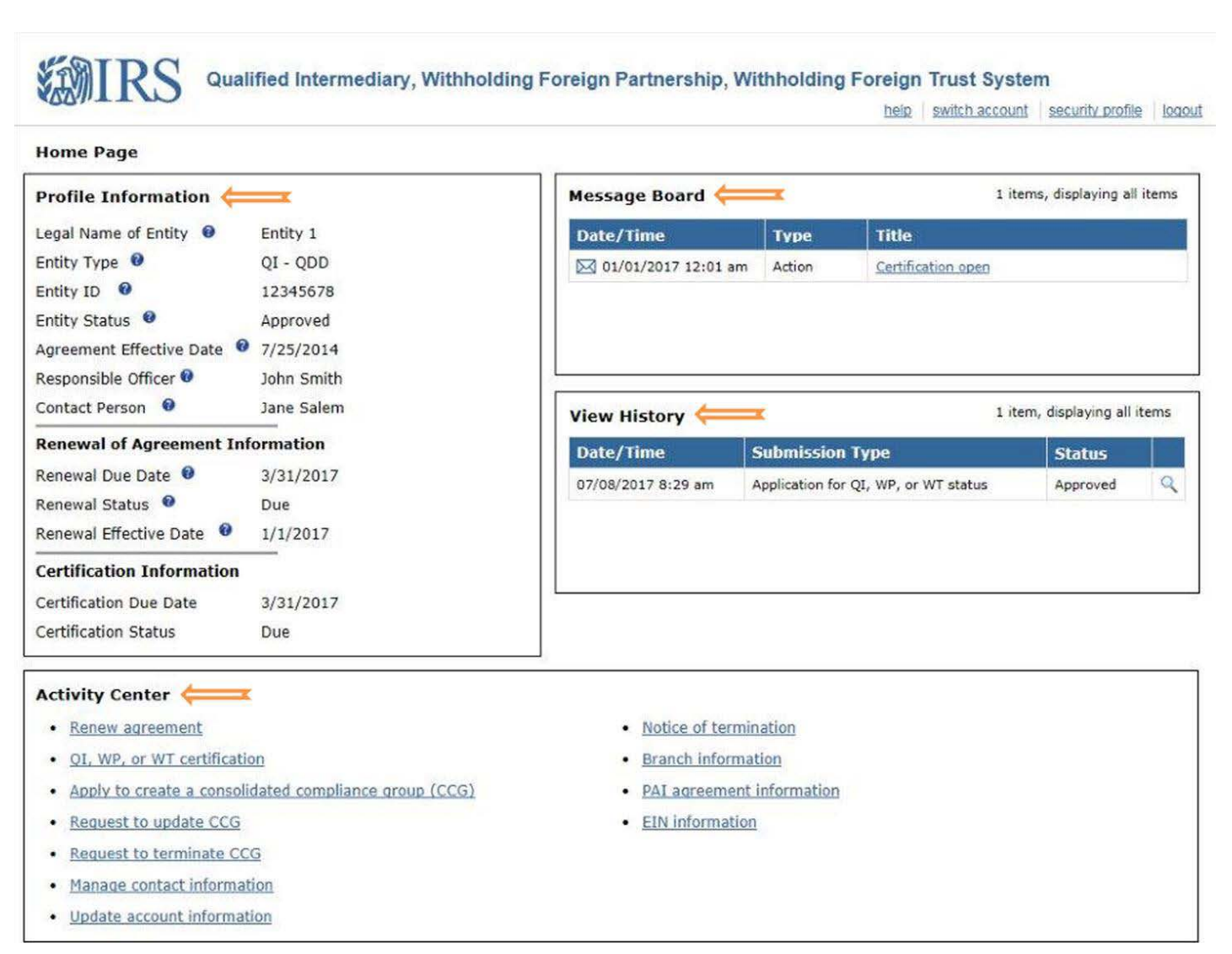

**Figure 1: Sample home page**

## **Profile Information**

The profile information section displays information such as status, important dates, entity ID, and contact details. This section will display information when an entity must renew or certify its agreement. The system's help icons provide more information about the terms in the profile information section.

### **Message Board**

The message board section displays messages containing important information about your account. When a message is posted, an email notification will be sent to the responsible officer, contact person, and individuals with power of attorney (if applicable). View a message by clicking the title link. Messages cannot be deleted.

#### <span id="page-12-0"></span>**View History**

The view history section displays links to your submitted application, renewal of agreement, certification of agreement, and notice of termination (if applicable). Users should look here to view statuses of current and past submissions. Submissions will appear on the table in chronological order with the latest submission at the top of the list.

#### **Activity Center**

The activity center section displays links to manage your account. From here you can view your QI-EIN, WP-EIN or WT-EIN, edit information, begin an application, renew an agreement, certify an agreement, submit a notice of termination, and more. The options displayed are based on the entity status.

| <b>Category</b>                                         | <b>Activity Center</b><br><b>Option</b>                                | <b>Description of Option</b>                                                                                        |
|---------------------------------------------------------|------------------------------------------------------------------------|----------------------------------------------------------------------------------------------------|
| <b>Account Actions</b>                                  | <b>Manage contact</b><br><b>information</b><br>(Not available to POAs) | Edit information for responsible officer (RO), contact person (CP), and<br>individuals with power of attorney (POA) |
|                                                         | <b>Update account</b><br><b>information</b>                            | Edit key information after approval of QI, WP, or WT agreement                                                      |
|                                                         | <b>Branch information</b><br>(QI applicants only)                      | Add, edit, and delete branch information                                                                            |
|                                                         | <b>PAI agreement</b><br><b>information</b><br>(QI applicants only)     | Add and delete private arrangement intermediary (PAI) agreement<br>information                                      |
|                                                         | <b>EIN information</b>                                                 | View QI-EIN, WP-EIN, or WT-EIN                                                                                      |
| <b>Application</b><br><b>Options</b>                    | Apply for QI, WP, or WT<br><b>status</b>                               | Complete and apply                                                                                                  |
|                                                         | <b>Edit application</b>                                                | Edit a submitted application prior to approval                                                                      |
|                                                         | <b>Withdraw application</b>                                            | Withdraw a submitted application                                                                                    |
| <b>Renewal of</b><br><b>Agreement</b><br><b>Options</b> | <b>Renew agreement</b>                                                 | Complete and submit a renewal of agreement                                                                          |
|                                                         | <b>Edit renewal of</b><br>agreement                                    | Edit a submitted renewal of agreement prior to approval                                                             |
|                                                         | <b>Withdraw renewal of</b><br>agreement                                | Withdraw a submitted renewal of agreement                                                                           |
| <b>Certification</b><br><b>Options</b>                  | QI, WP, or WT certification                                            | Complete and submit a certification                                                                                 |
|                                                         | <b>Final certification</b>                                             | Complete and submit a final certification                                                                           |
|                                                         | <b>Edit certification</b>                                              | Edit a submitted certification prior to IRS review                                                                  |
|                                                         | Apply to create a<br>consolidated compliance<br>group (CCG)            | Complete and apply to create a CCG                                                                                  |
|                                                         | <b>Request to update CCG</b>                                           | Complete and submit a request to update an existing CCG                                                             |
|                                                         | <b>Request to terminate CCG</b>                                        | Complete and submit a request to terminate an existing CCG                                                          |
| <b>Termination</b><br><b>Options</b>                    | <b>Notice of termination</b>                                           | Submit a notice of termination for an approved QI, WP or WT<br>agreement                                            |

**Table 2: Home page activity center options**

## <span id="page-13-0"></span>Chapter 4: File Upload

Depending on the activity you are performing, you may be required to upload associated documents. The file upload feature may be used to upload supporting documents in instances you believe a response to a question \requires further explanation. This includes instances in which a text box, provided for further explanation, does not allow for inputting of enough characters for a complete answer. Entities may upload a maximum of ten files per application, renewal, certification, or CCG request. The most up to date forms required for file uploads can be found on IRS.gov. Compliance QI/ WP entities and WP compliance (only) Entities may upload up to 500 files for a certification.

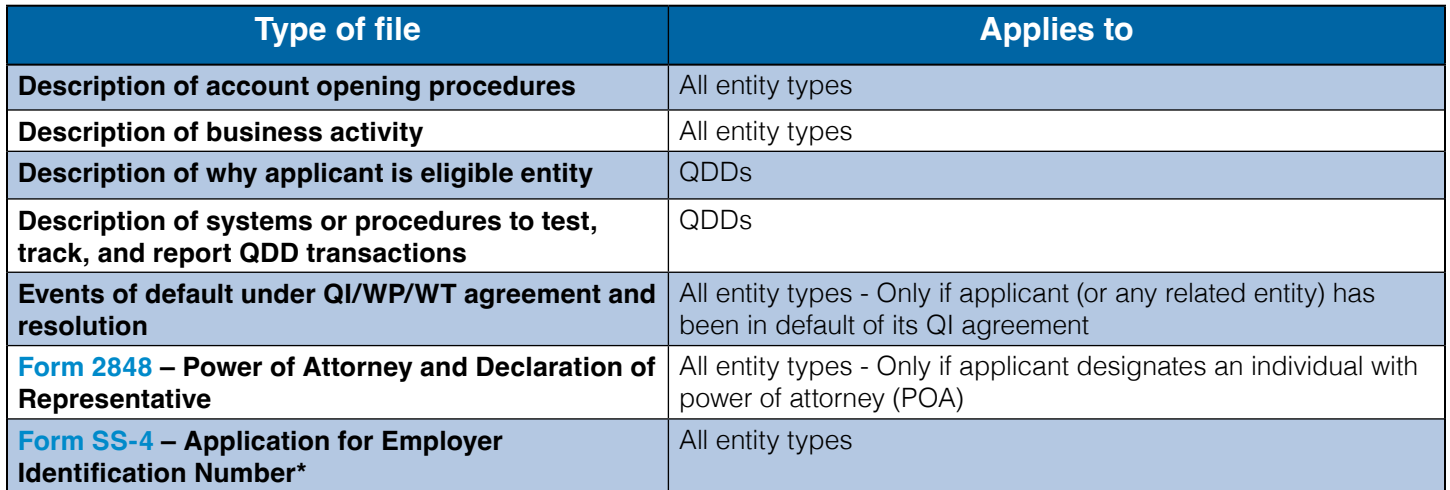

#### **Table 3: Common file uploads for application and renewal**

\* Denotes required file for applications.

**Note:** If you provided power of attorney information when creating the account, Form 2848, *Power of Attorney and Declaration of Representative*, must be uploaded.

For additional information on commonly uploaded files when completing your certification see the **[Certification Chapter](#page-42-0)**.

#### **To upload a file:**

- **Step 1:** Select the type of file from the drop-down list. Select "other" if none of the options apply.
- **Step 2:** If other, enter a brief description of the file.
- **Step 3:** Select the file to attach by clicking Browse and navigating to the file's location on your computer.
- **Step 4:** Click Upload File.
- **Step 5**: Your uploaded files will appear on the table at the bottom of the page.

<span id="page-14-0"></span>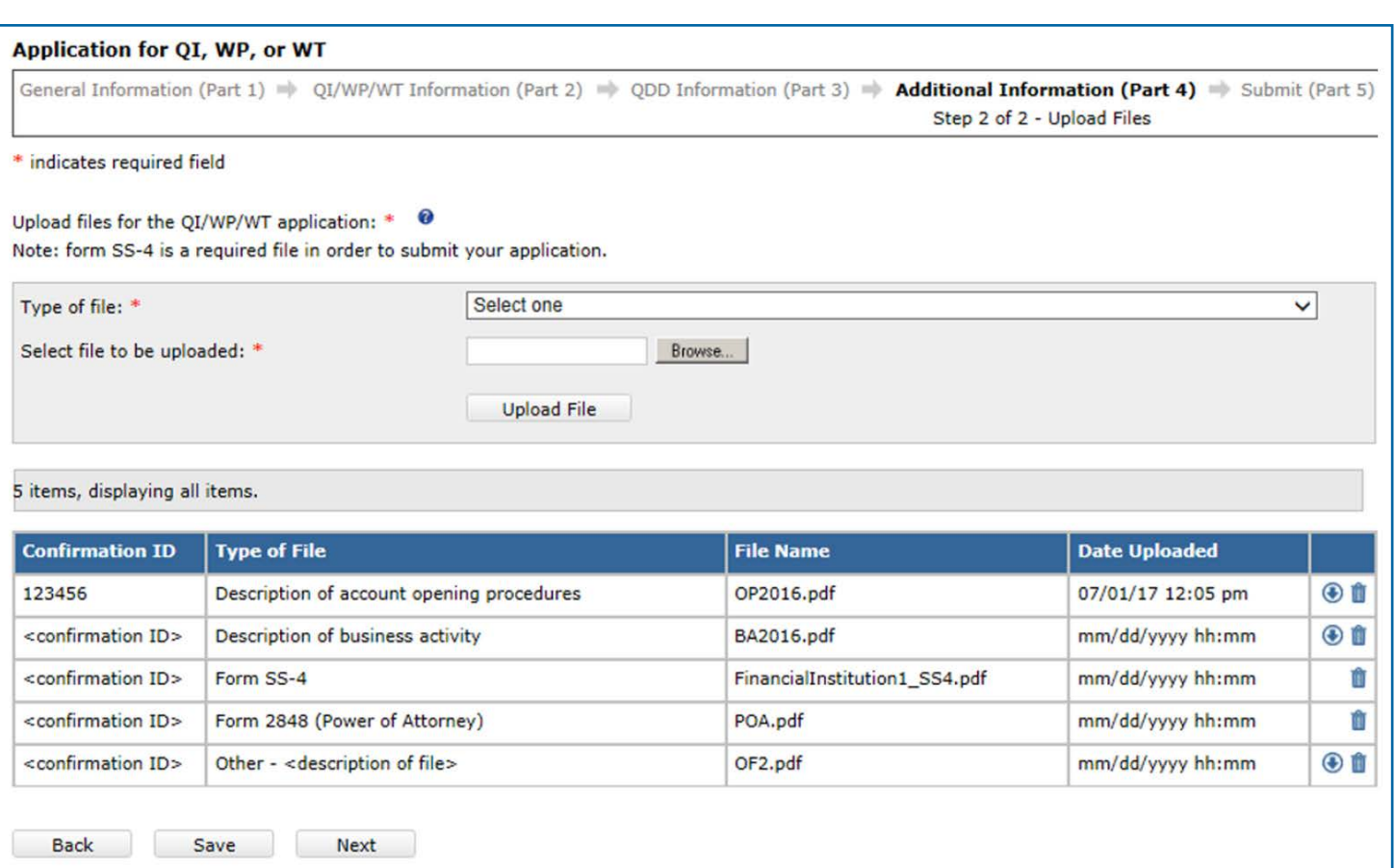

## **Figure 2: Upload files**

The table below lists possible errors you may encounter when uploading a file.

#### **Table 4: Upload error messages**

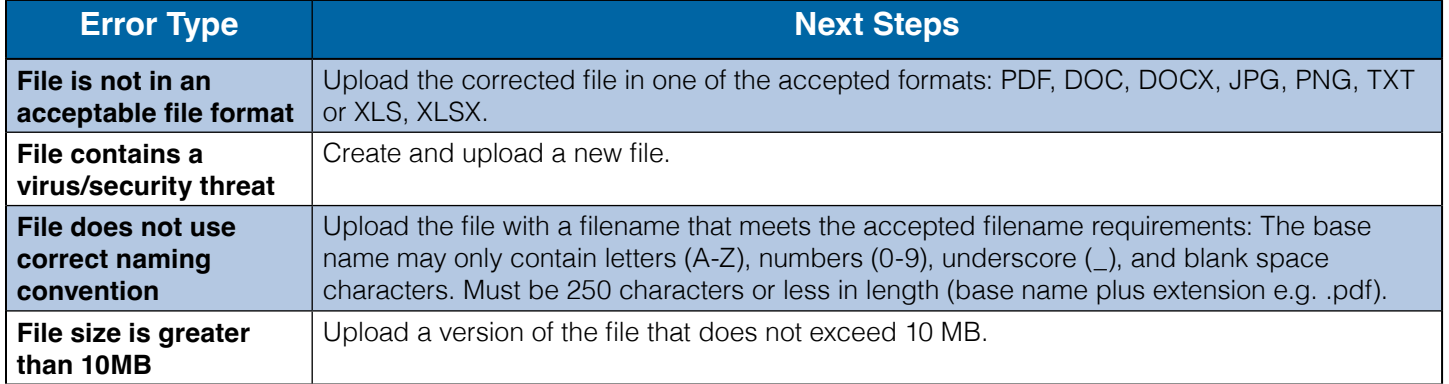

## <span id="page-15-0"></span>Chapter 5: Apply for QI, WP, or WT Status

Select **Apply for QI, WP, or WT status** from your home page and review the instructions page to begin the application.

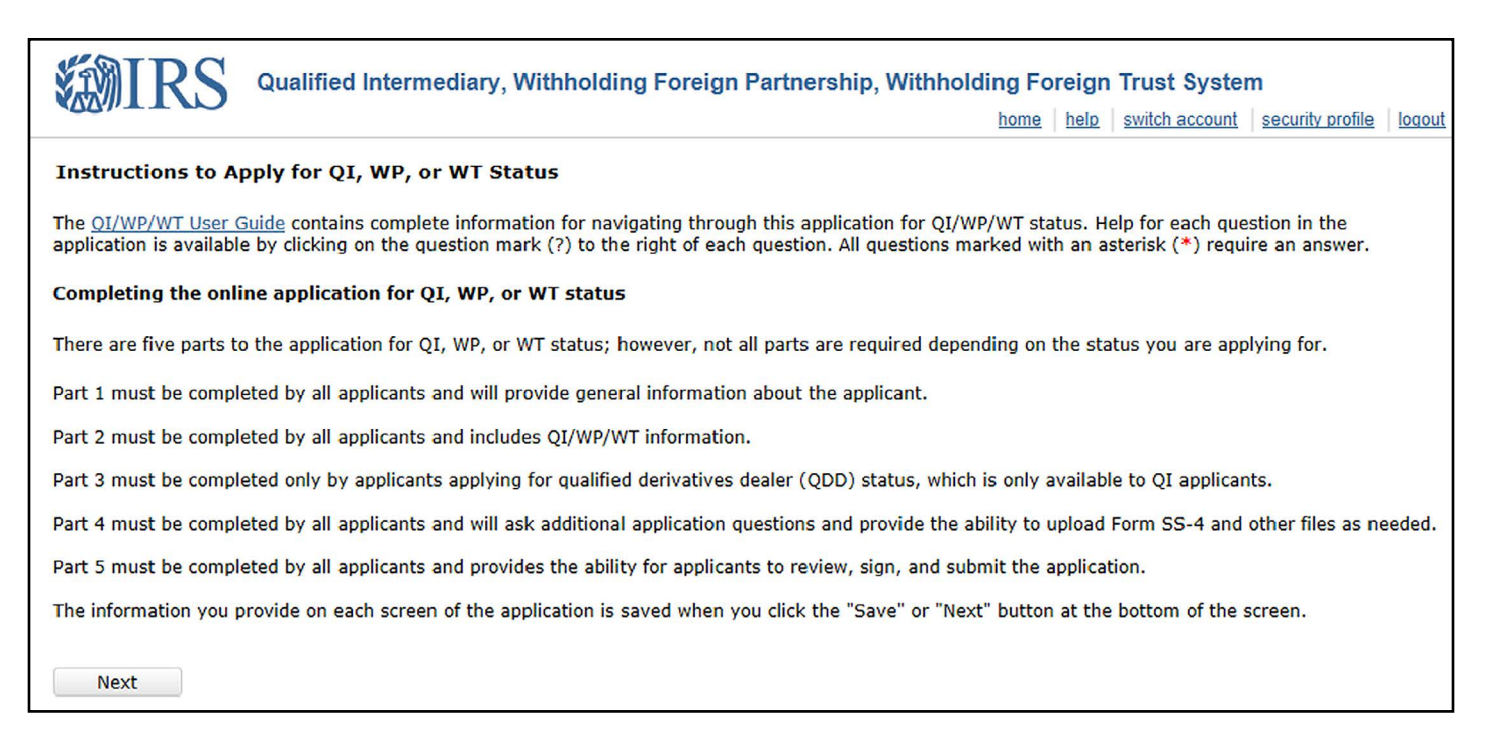

#### **Figure 3: Application instructions**

As you go through the application, clicking Next or Save saves your work. You can stop at any time and continue your application from your home page activity center when you are ready.

The system times out after 15 minutes of inactivity and will warn you before timing out.

The help icons, displayed throughout the application, list the allowed characters for fields, as well as additional details about the question. For questions and instructions on how to complete an application, see **[Application Instructions](#page-21-0)**, which includes the help icon instructions.

You may upload supporting documentation for your application. For additional information on how to upload files see **[File Upload](#page-13-0)**. The table below outlines commonly uploaded files when completing an application.

You will have the opportunity to review and edit your responses prior to submitting the application.

### <span id="page-16-0"></span>**Part 1 - General Information**

Part 1 of the system requests general information about the applicant. Questions are based specifically on the applicant type.

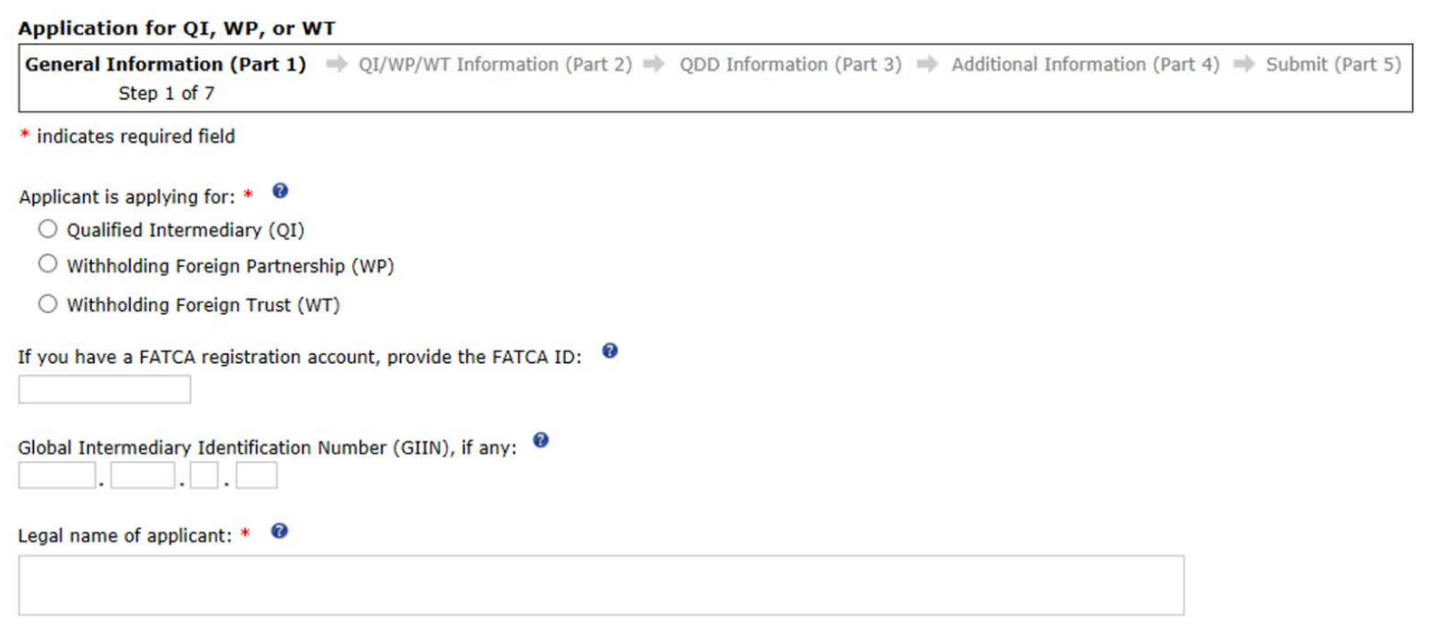

#### **Figure 4: Questions from Part 1 of application**

See **[Application Instructions](#page-21-0)** on how to complete Part 1.

### <span id="page-17-0"></span>**Part 2 - QI/WP/WT Information**

Part 2 of the application requests basic information about the entity's business practice. Questions are based specifically on the applicant type.

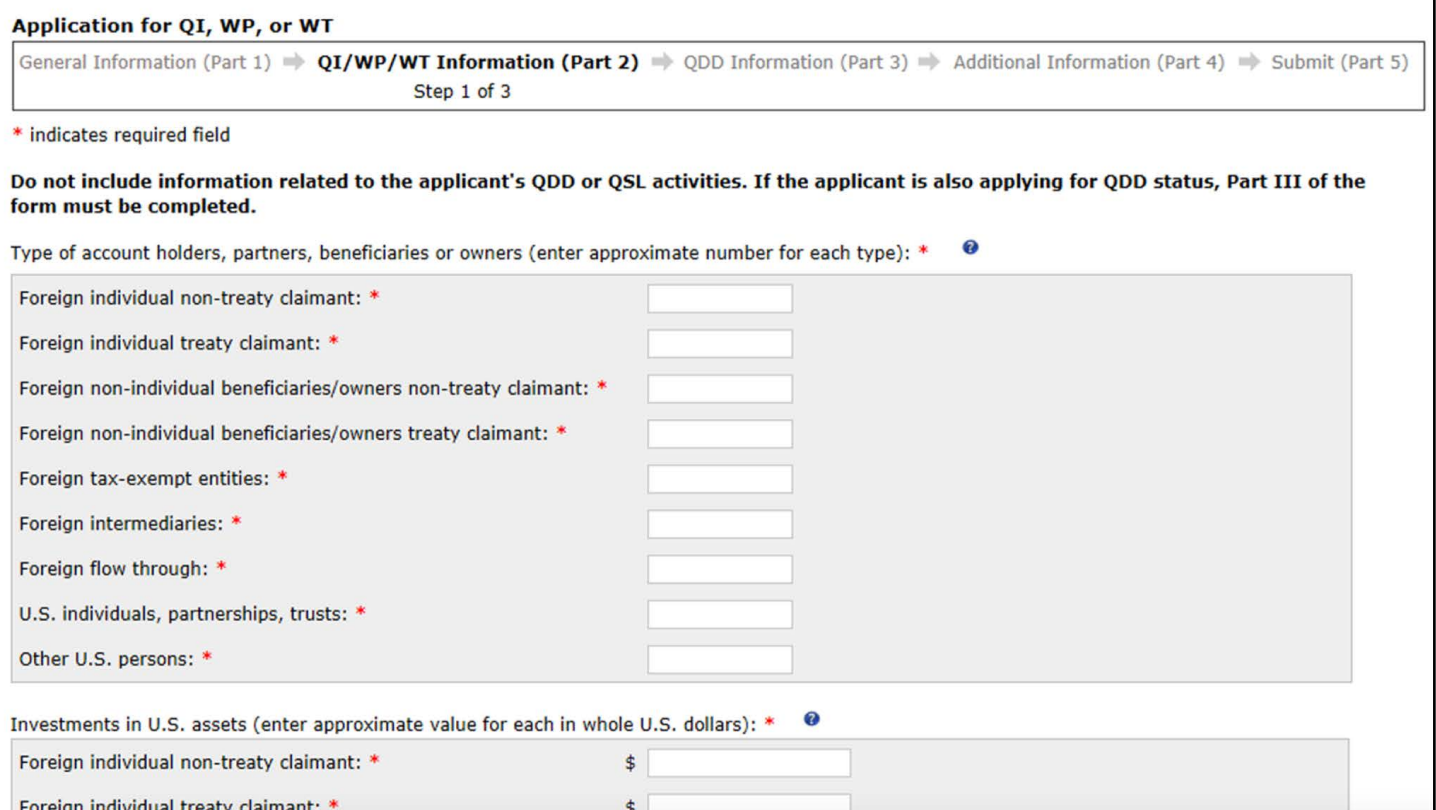

#### **Figure 5: Questions from Part 2 of application (QI applicant)**

See **[Application Instructions](#page-21-0)** on how to complete Part 2.

### <span id="page-18-0"></span>**Part 3 - Qualified Derivatives Dealer (QDD) Information**

Part 3 of the application is only for QIs applying for QDD status. The system will direct QIs not applying for QDD status, WPs and WTs, to Part 4. QIs who need to change their QDD status after their application is approved, will need to contact the IRS for assistance at **[lbi.fi.qiwpissues@irs.gov](mailto:lbi.fi.qiwpissues%40irs.gov.?subject=).**

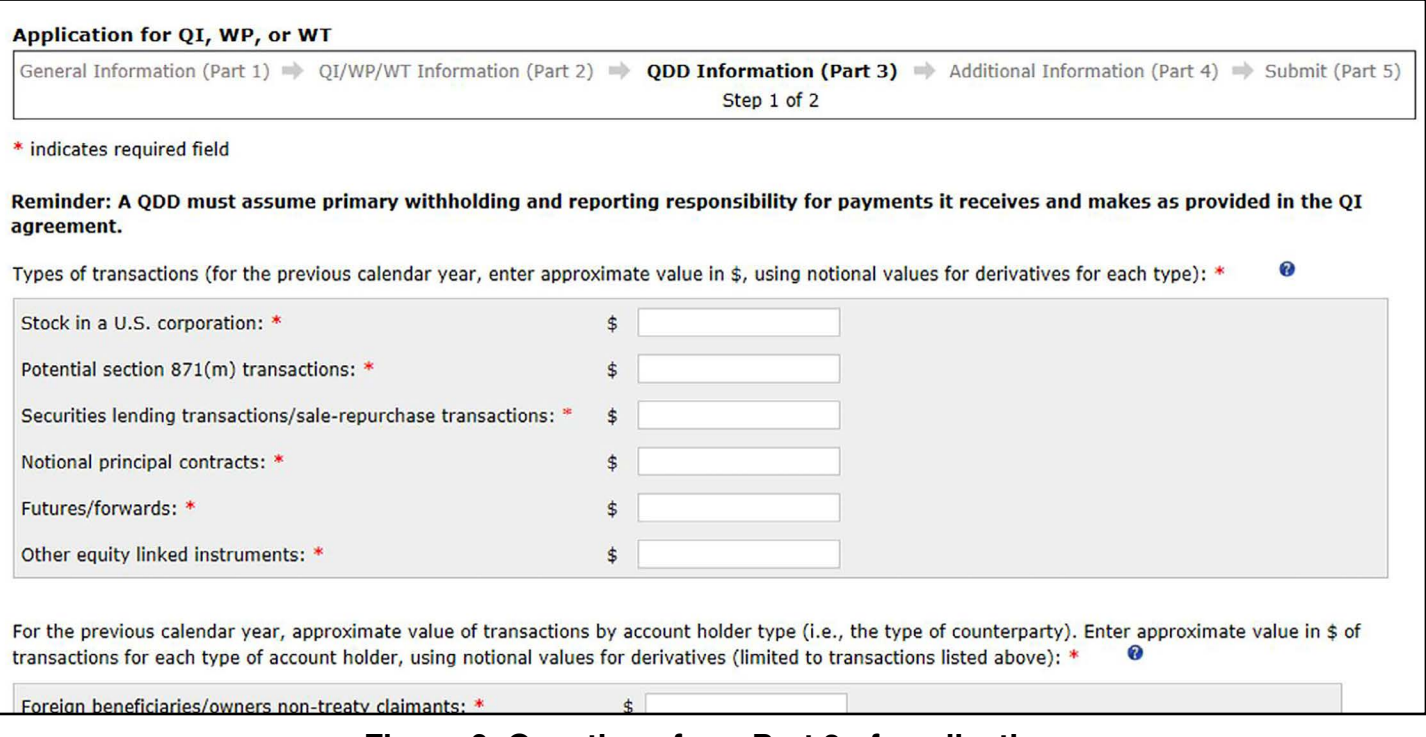

#### **Figure 6: Questions from Part 3 of application**

See **[Application Instructions](#page-21-0)** on how to complete Part 3.

### **Part 4 - Additional Information**

All applicants must complete Part 4. Part 4 of the application requests additional information about previous applications for QI, WP, or WT status and levels of compliance with FATCA, anti-money laundering (AML)/Know Your Customer (KYC), and any previous QI, WP, or WT agreement requirements.

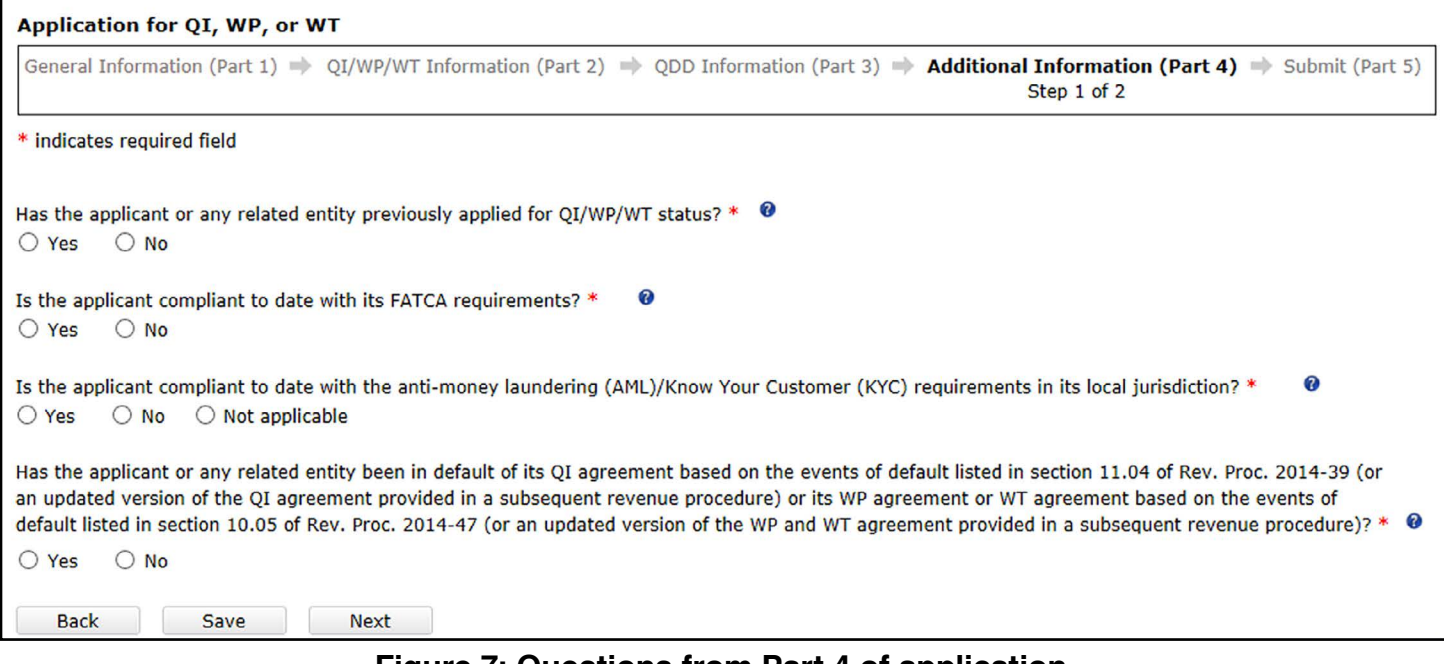

**Figure 7: Questions from Part 4 of application**

See **[Application Instructions](#page-21-0)** on how to complete Part 4.

#### <span id="page-20-0"></span>**Part 5 - Submit**

Part 5 of the application requires your certification. You should review all your responses in their entirety and confirm you have uploaded all the necessary files and that they are named correctly. You have the option to edit any items needing change.

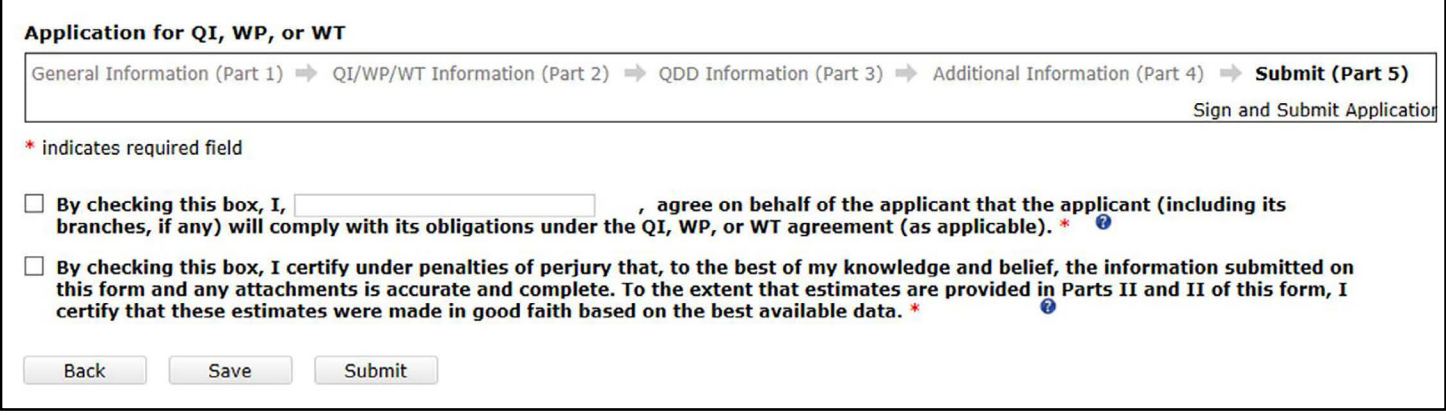

#### **Figure 8: Submit application**

Sign and submit the application once you verify your answers are correct. A notification will be sent to the message board and emailed to the responsible officer, contact person and individuals with power of attorney (if applicable) after the application's submission.

You can edit your application or withdraw it before it is approved. See the **[Edit](#page-48-0)** or **[Withdraw Application](#page-48-0)  [or Renewal of Agreement](#page-48-0)** section to learn more.

See **[Application Instructions](#page-21-0)** on how to complete Part 5.

## <span id="page-21-0"></span>Chapter 6: Application Instructions

Some of the application questions differ depending on whether the applicant is a QI, WP, or WT. Only those questions associated with your applicant type will be displayed.

Use the links below to navigate to the instructions based on your applicant type:

#### **QIs:**

- **[Part 1 Instructions](#page-22-0)**
- **[Part 2 Instructions](#page-31-0)**
- **[Part 3 Instructions](#page-38-0)**
- **[Part 4 Instructions](#page-39-0)**
- **[Part 5 Instructions](#page-40-0)**

#### **WPs and WTs:**

- **[Part 1 Instructions](#page-26-0)**
- **[Part 2 Instructions](#page-35-0)**
- **Part 3 (not applicable)**
- **[Part 4 Instructions](#page-39-0)**
- **[Part 5 Instructions](#page-40-0)**

### **Part 1 of Application**

#### *Part 1 Instructions for QIs*

#### **Table 5: Part 1 instructions for QIs**

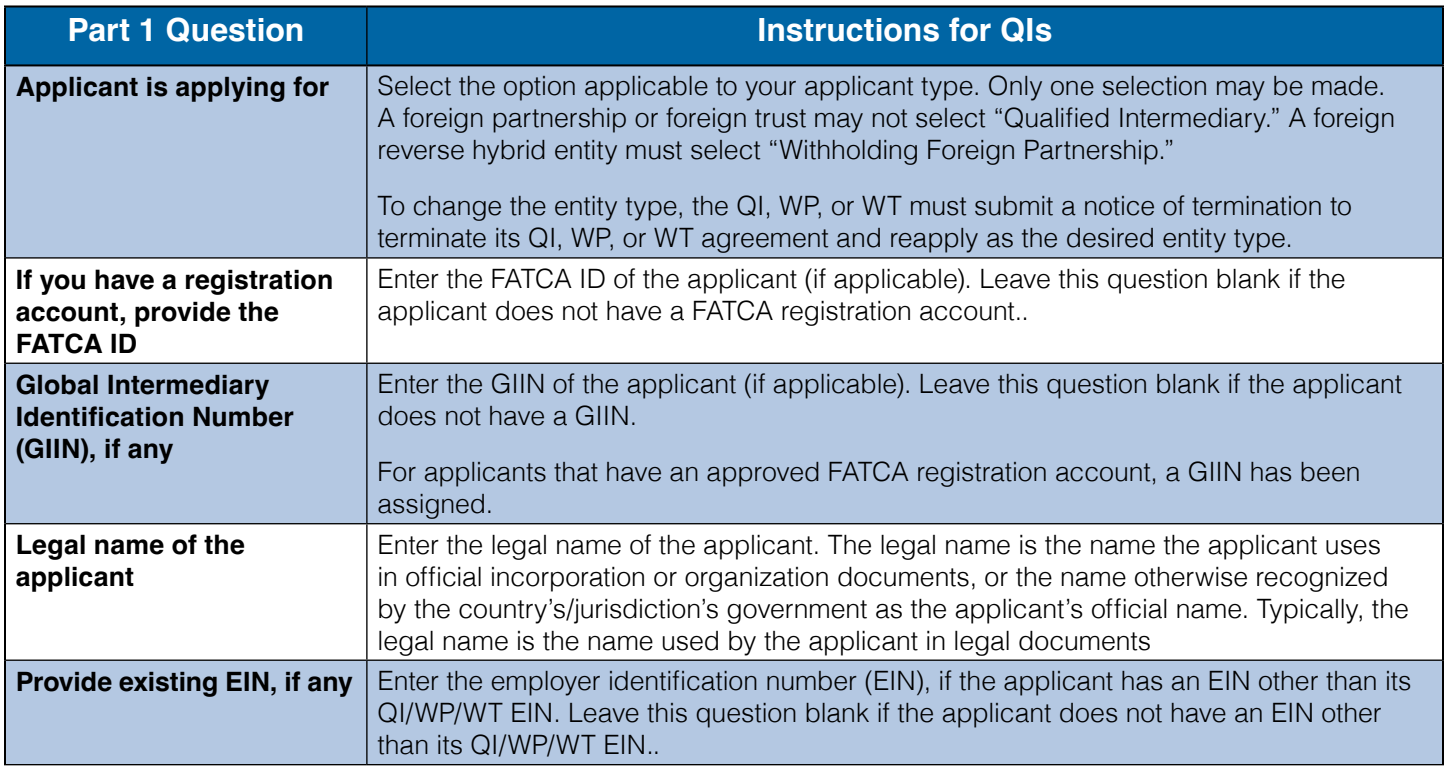

<span id="page-22-0"></span>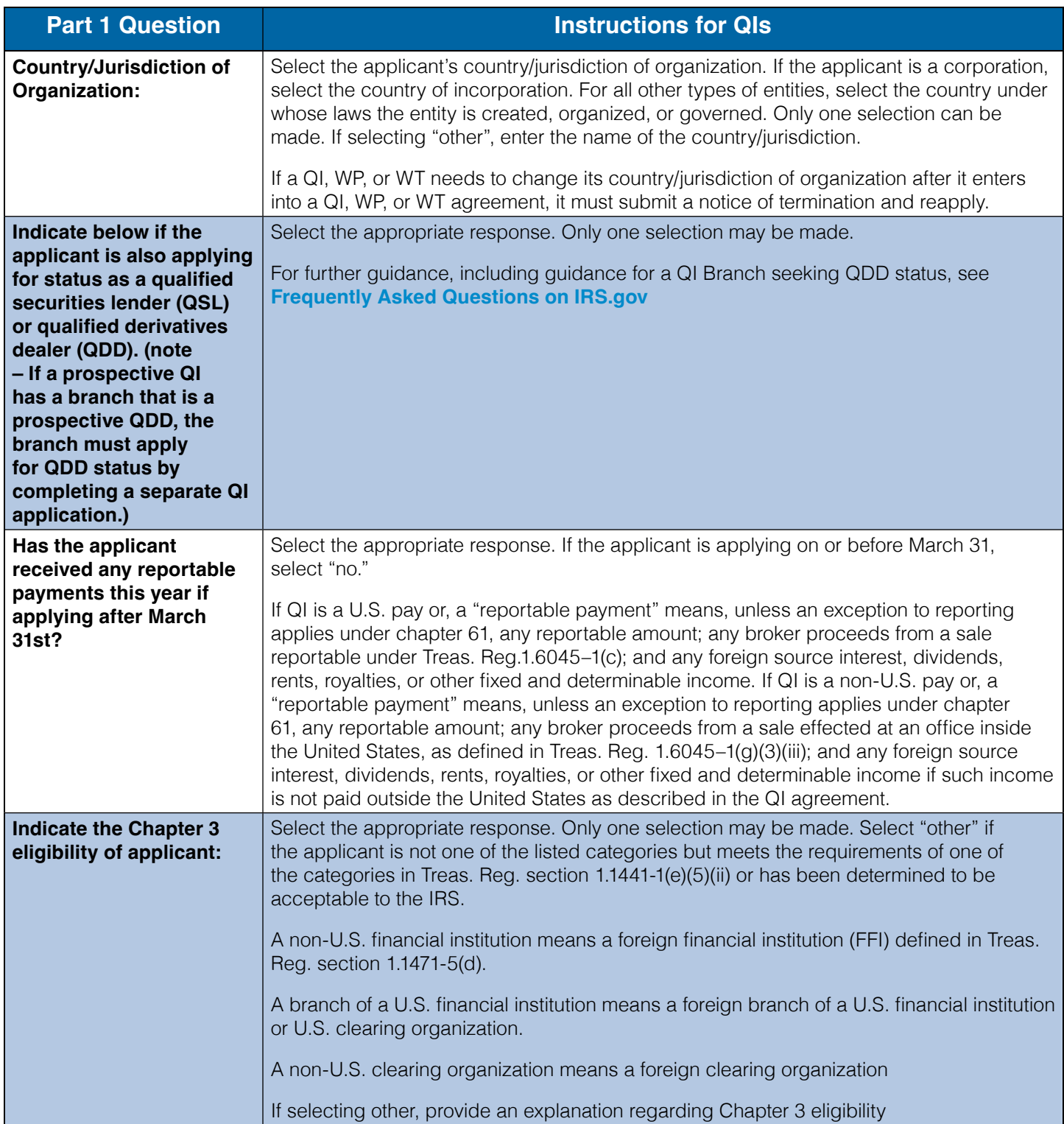

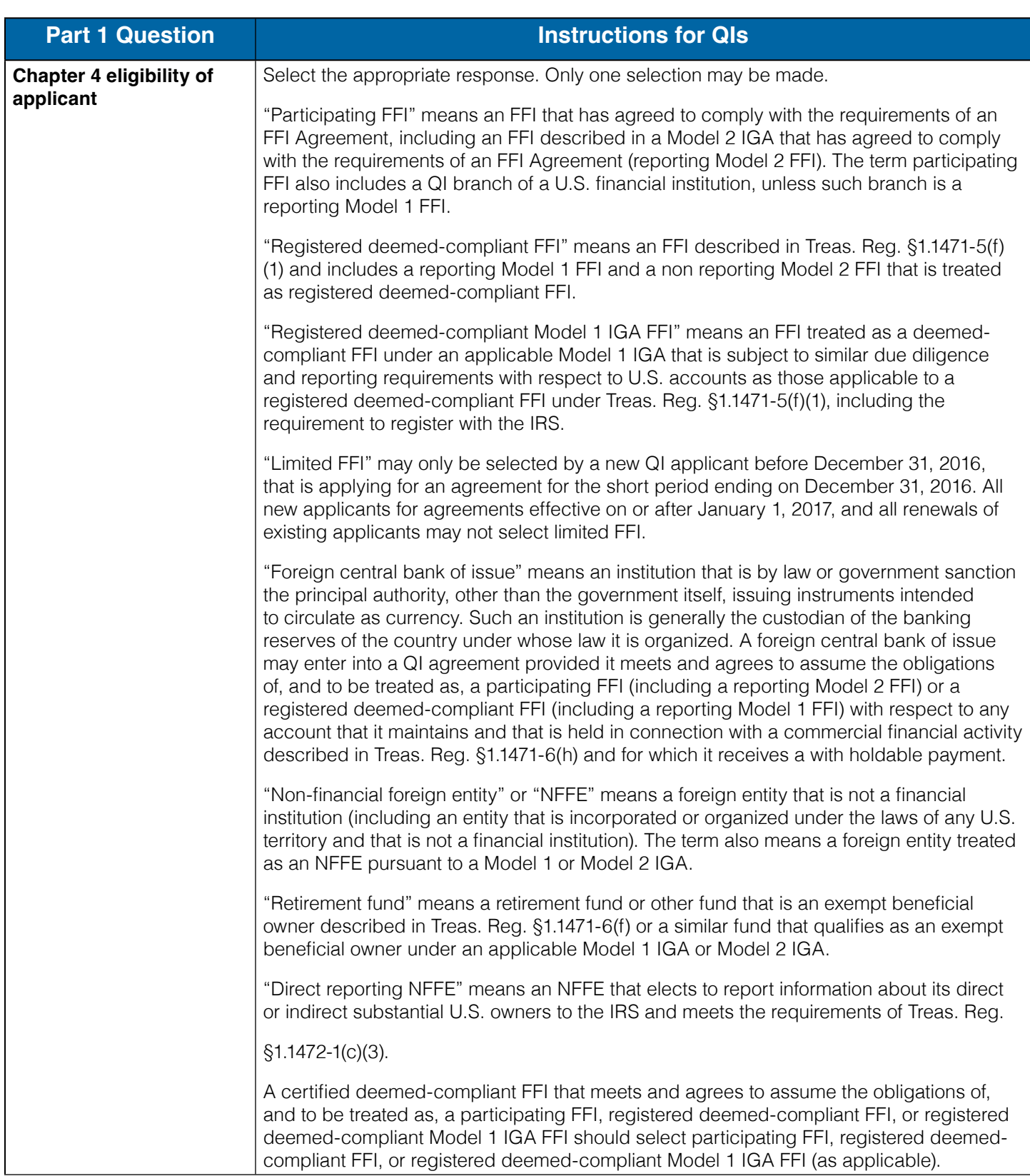

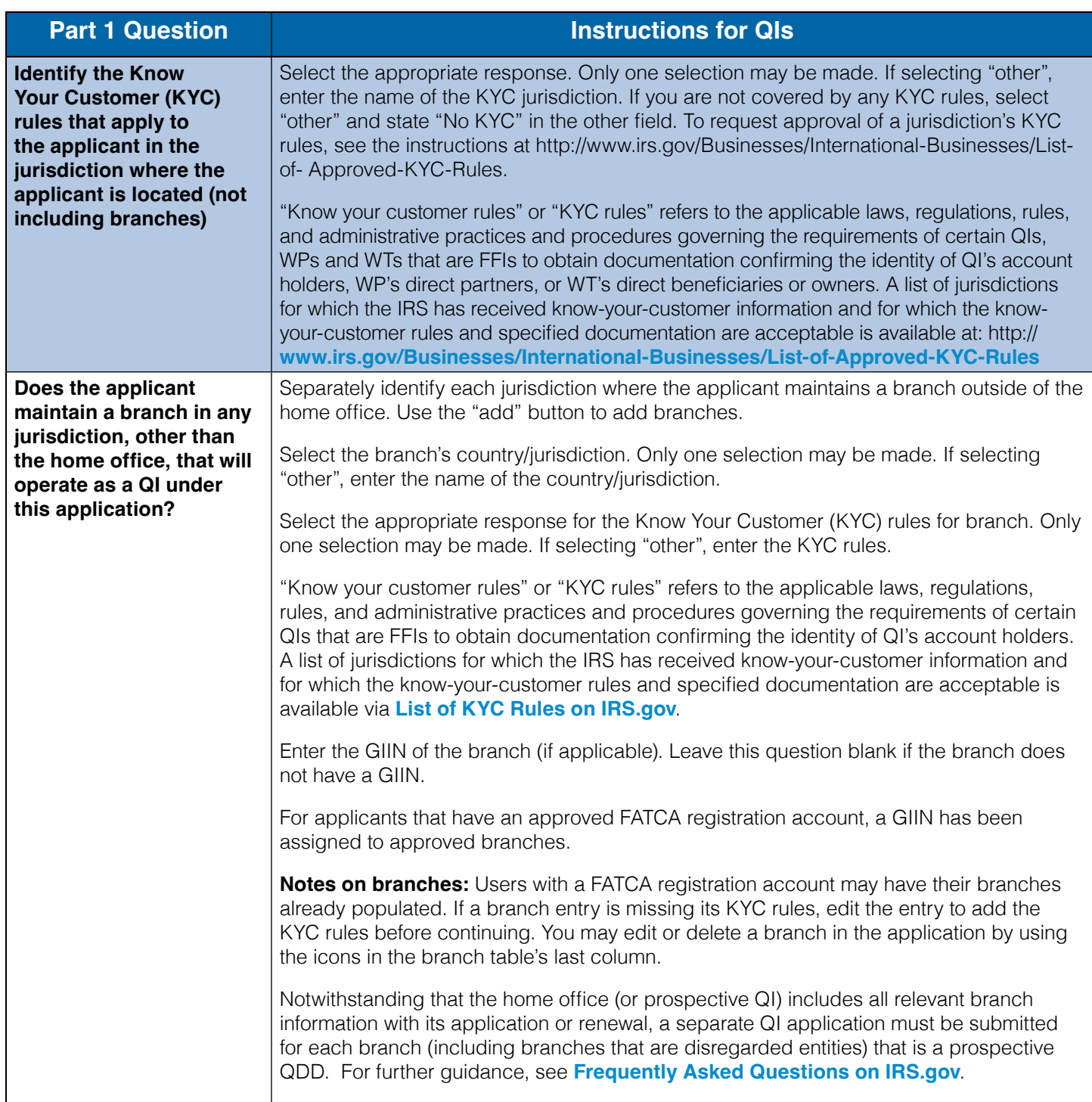

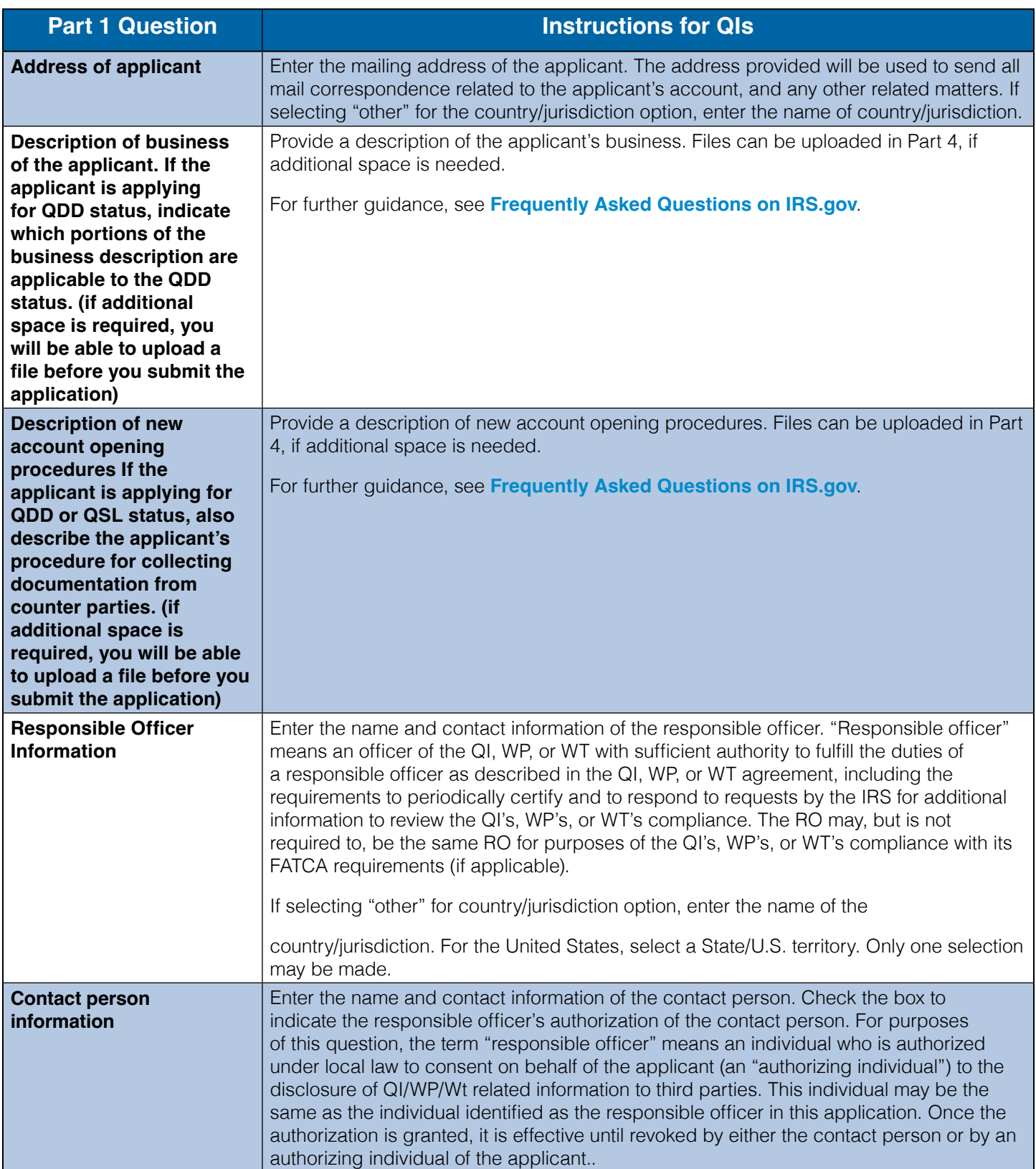

### <span id="page-26-0"></span>**Part 1 Instructions for WPs and WTs**

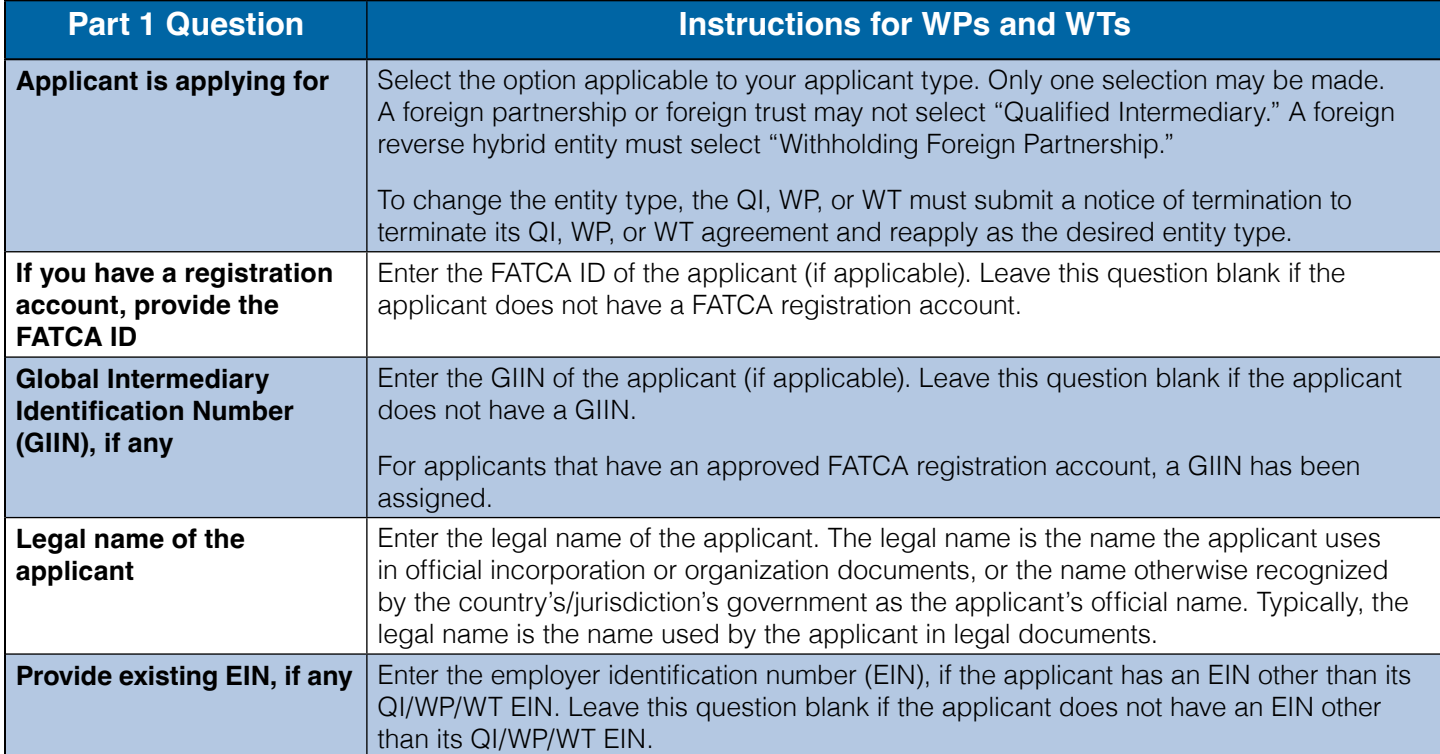

#### **Table 6: Part 1 instructions for WPs and WTs**

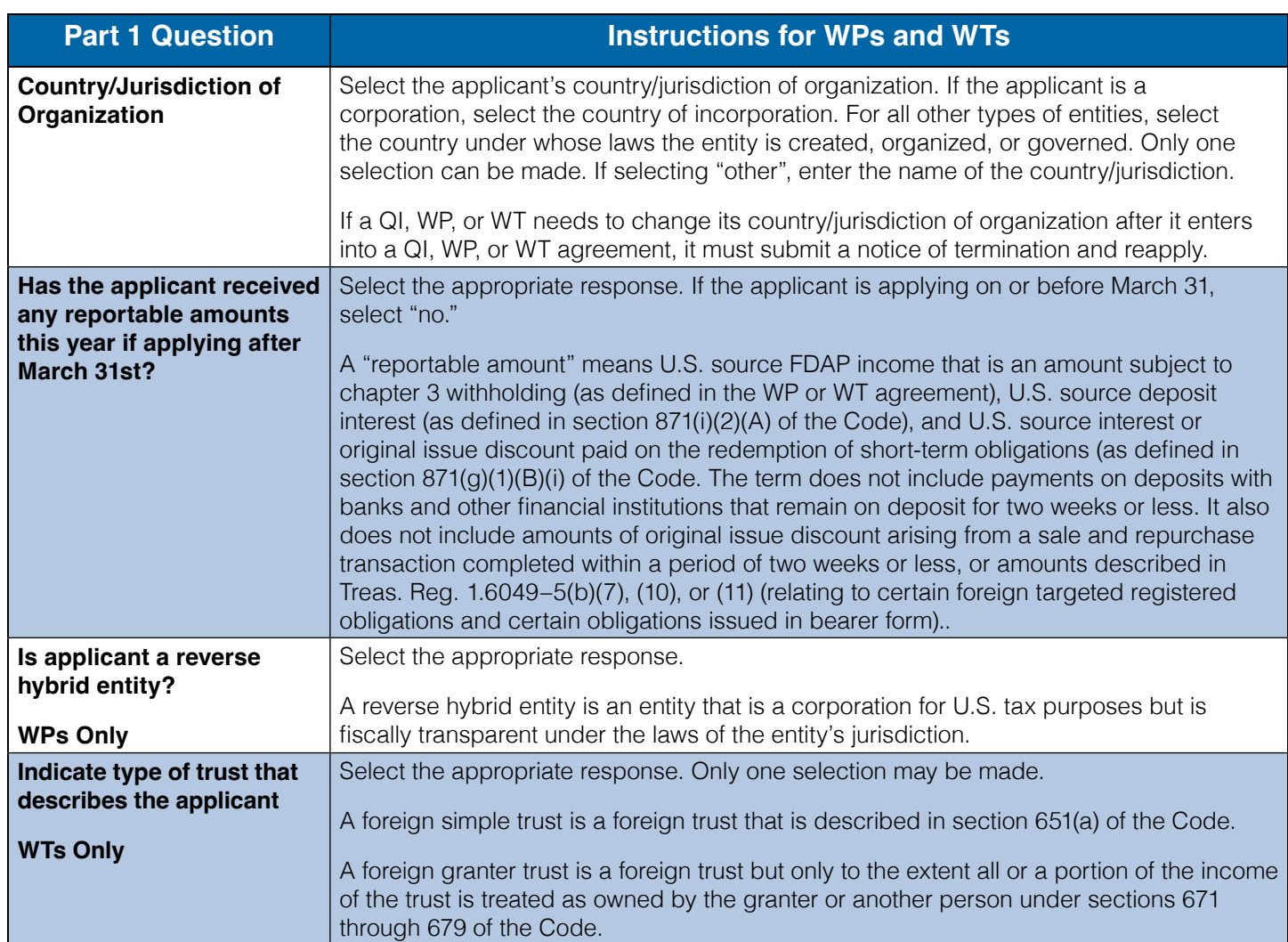

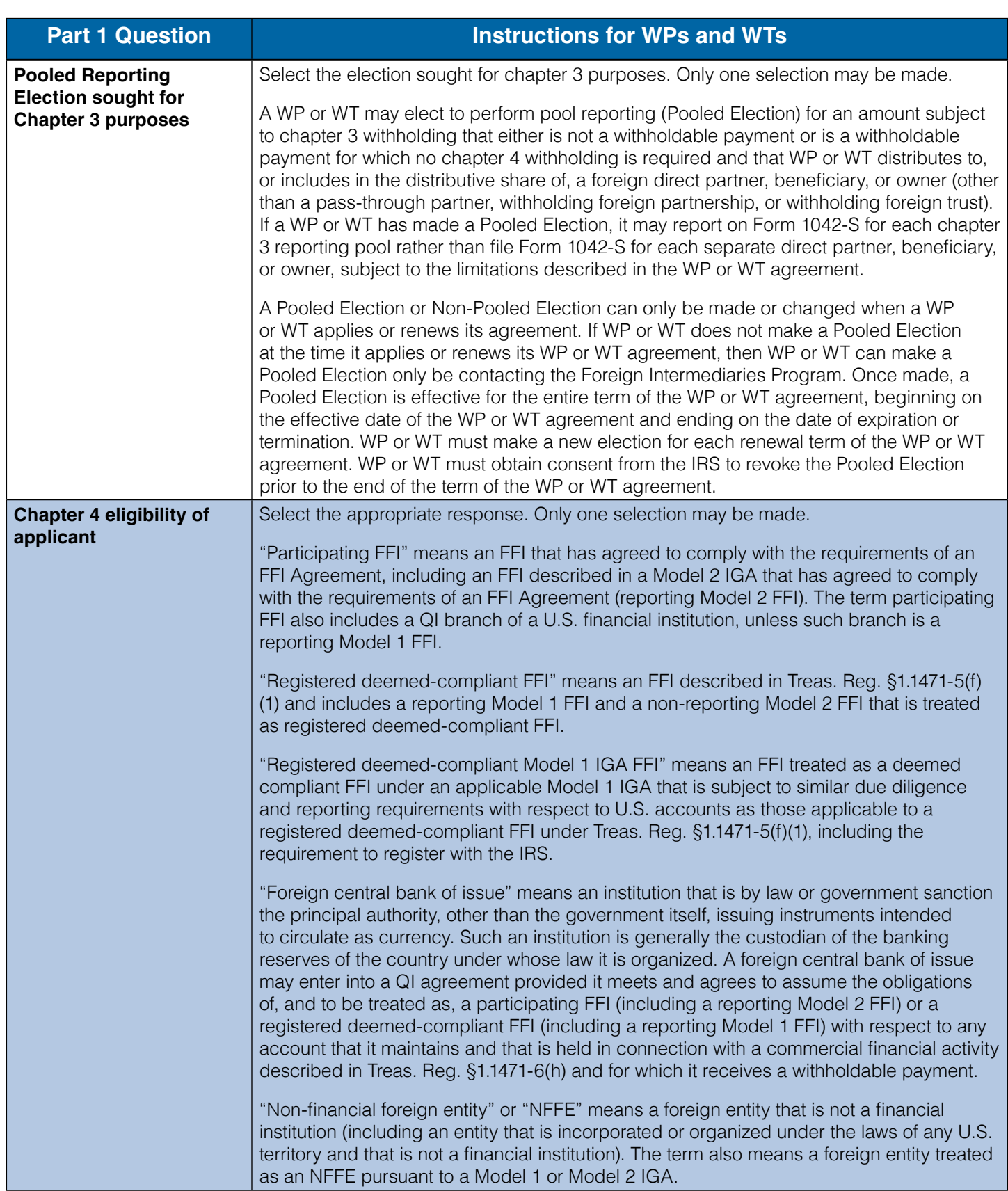

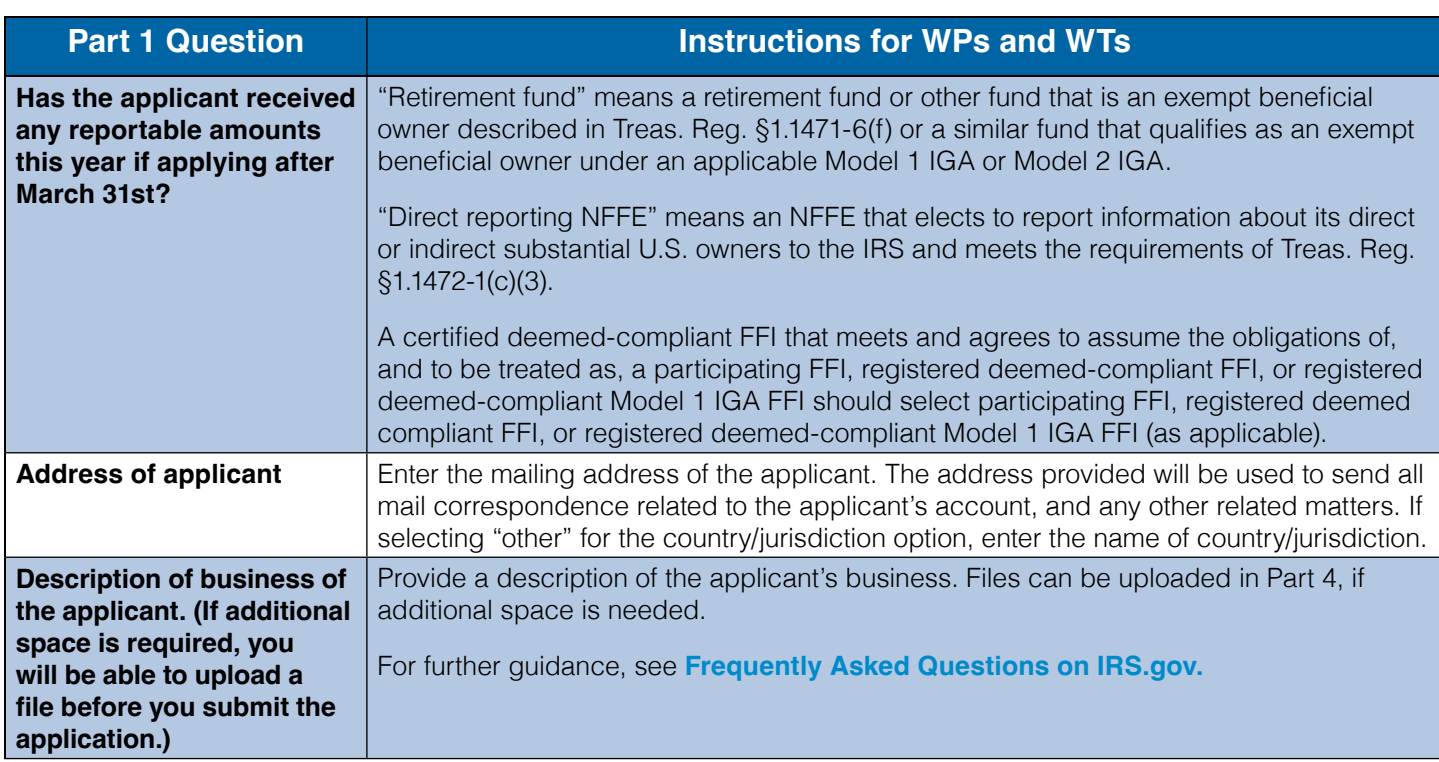

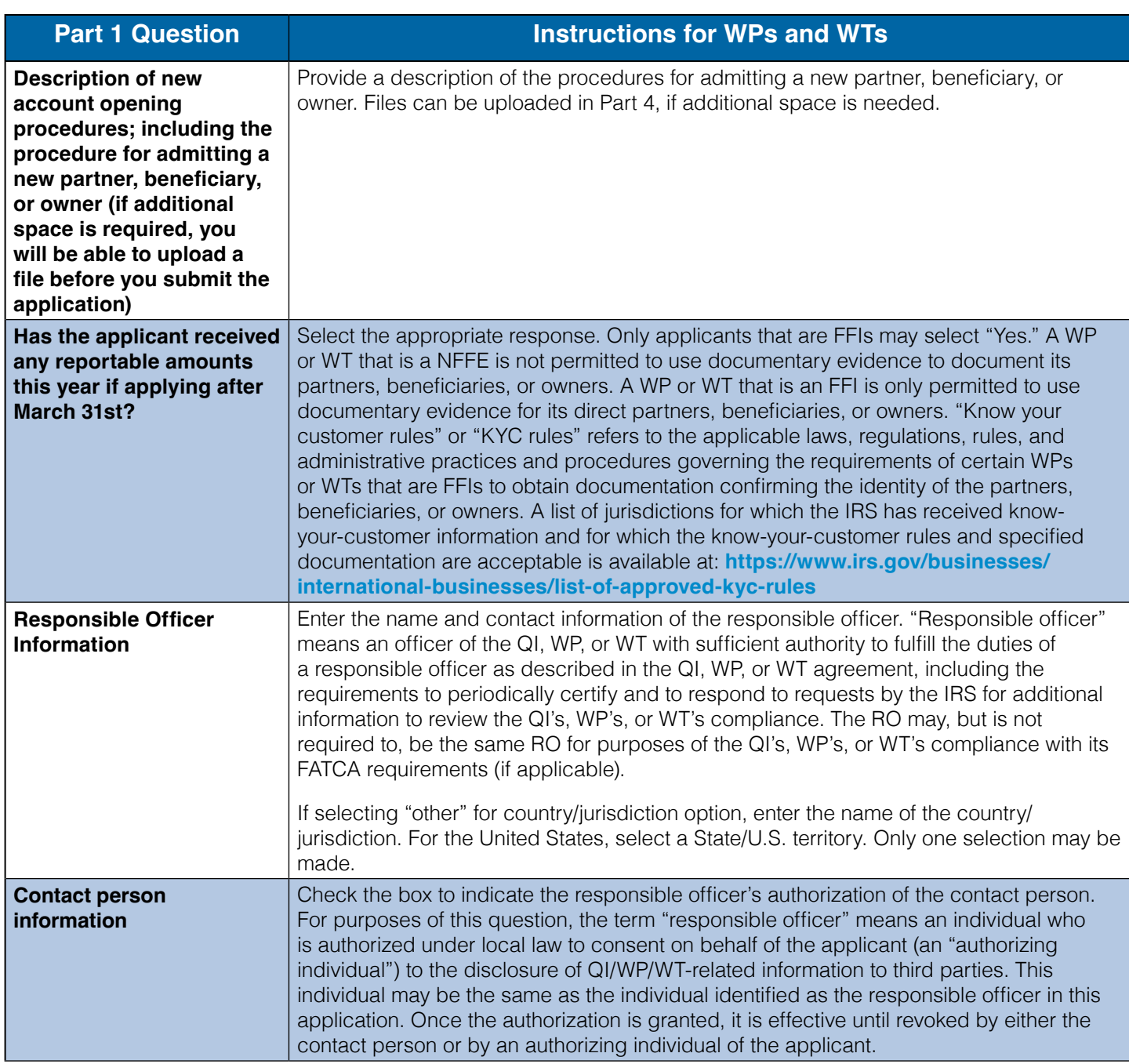

## <span id="page-31-0"></span>**Part 2 of Application Part 2 Instructions for QIs**

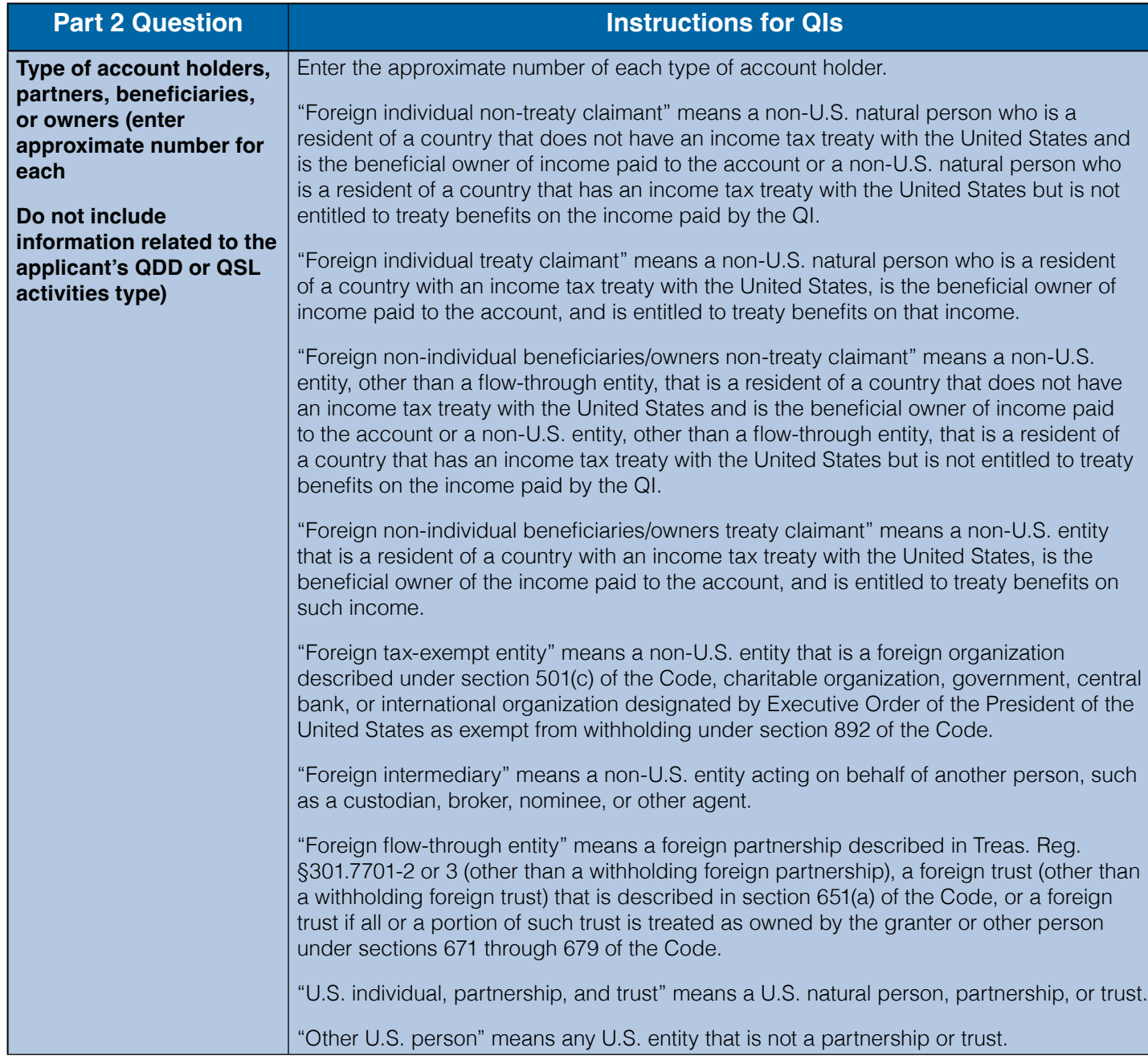

#### **Table 7: Part 2 instructions for QIs**

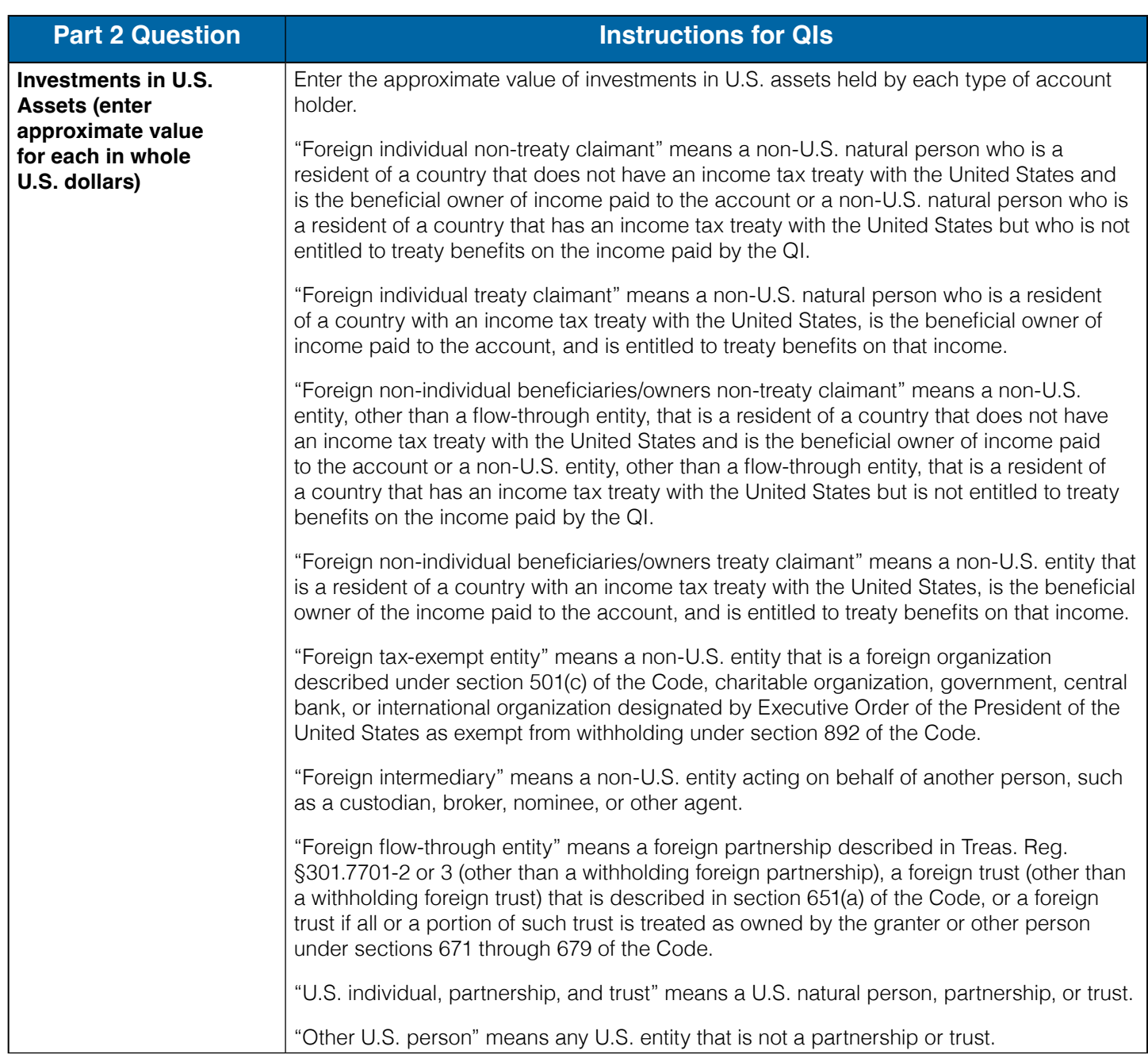

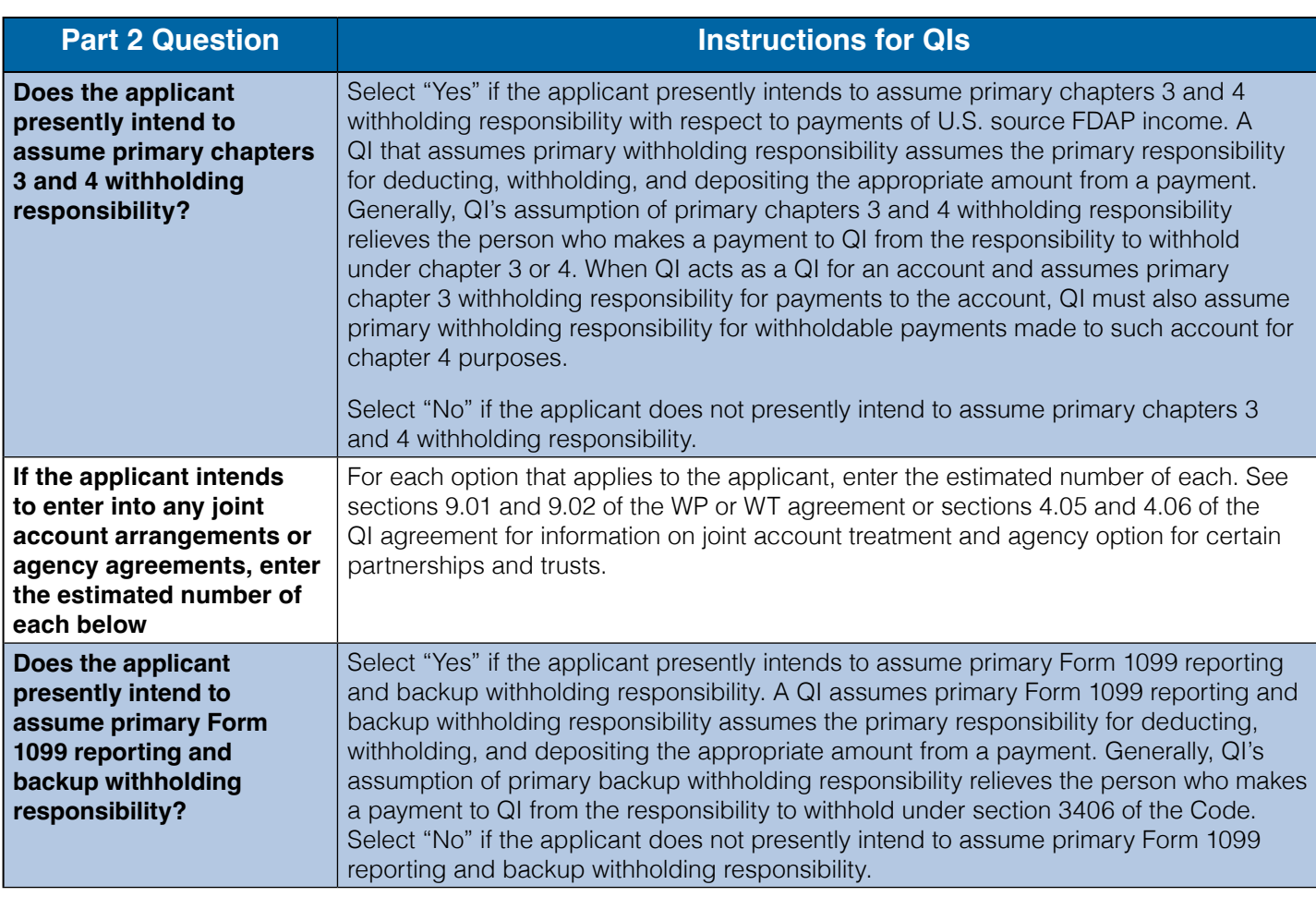

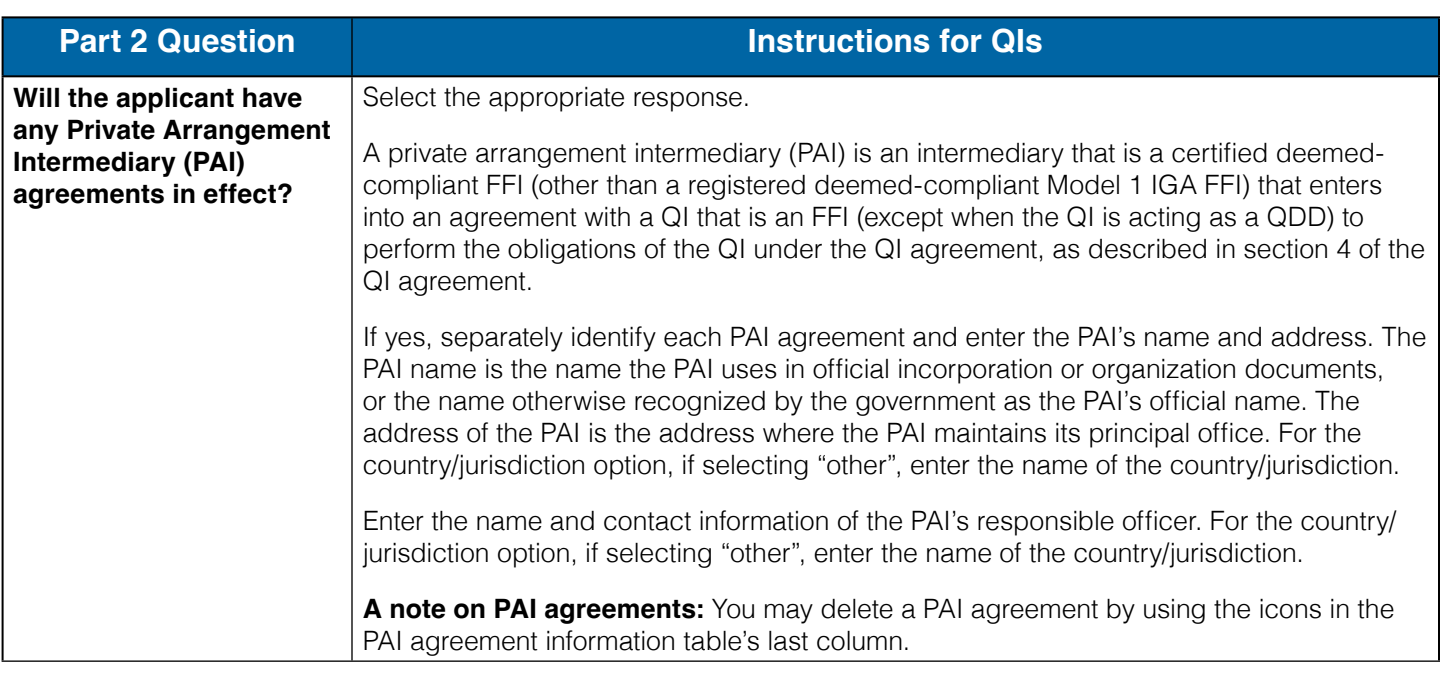

### <span id="page-35-0"></span>**Part 2 Instructions for WPs and WTs**

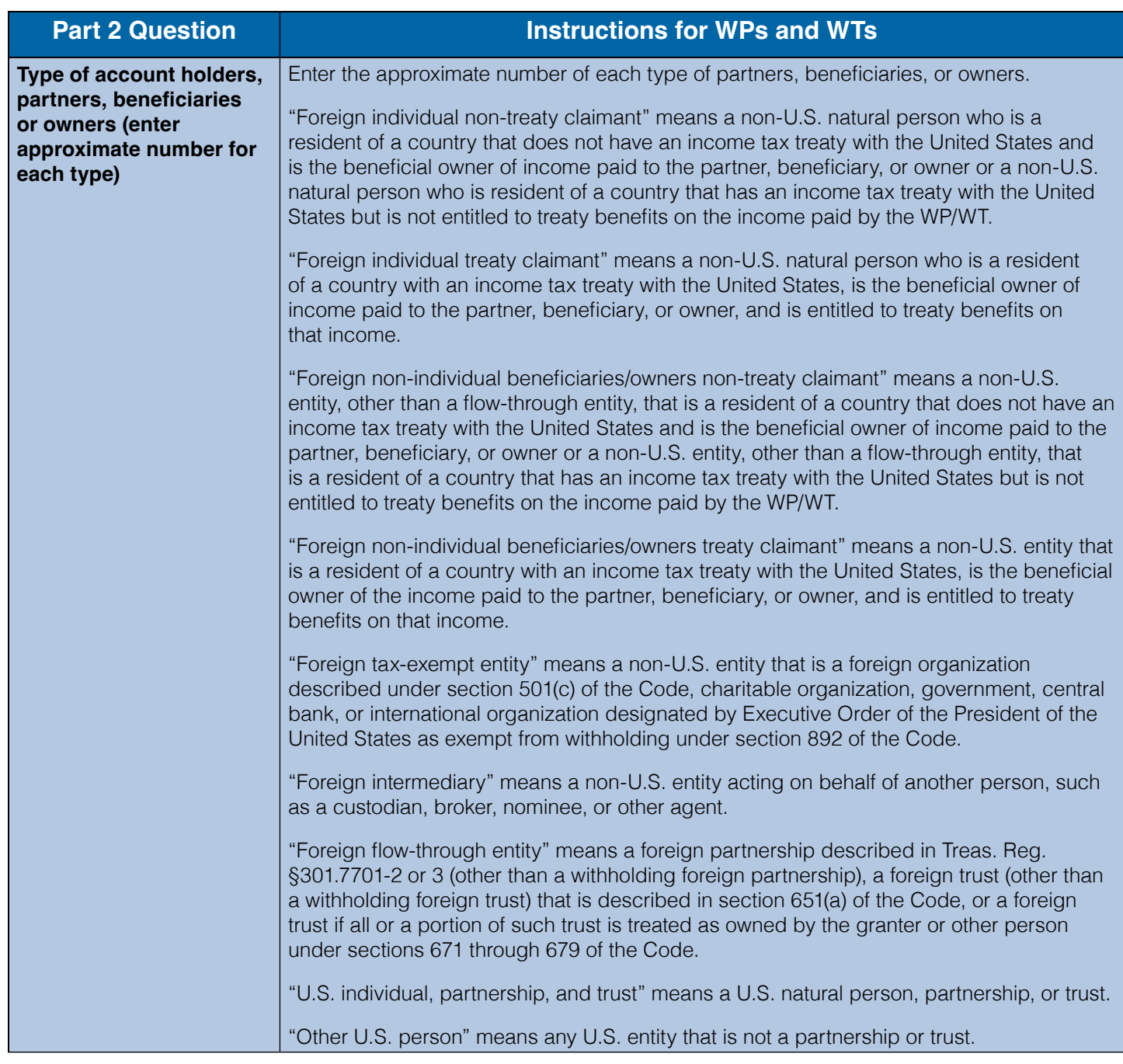

#### **Table 8: Part 2 instructions for WPs and WTs**

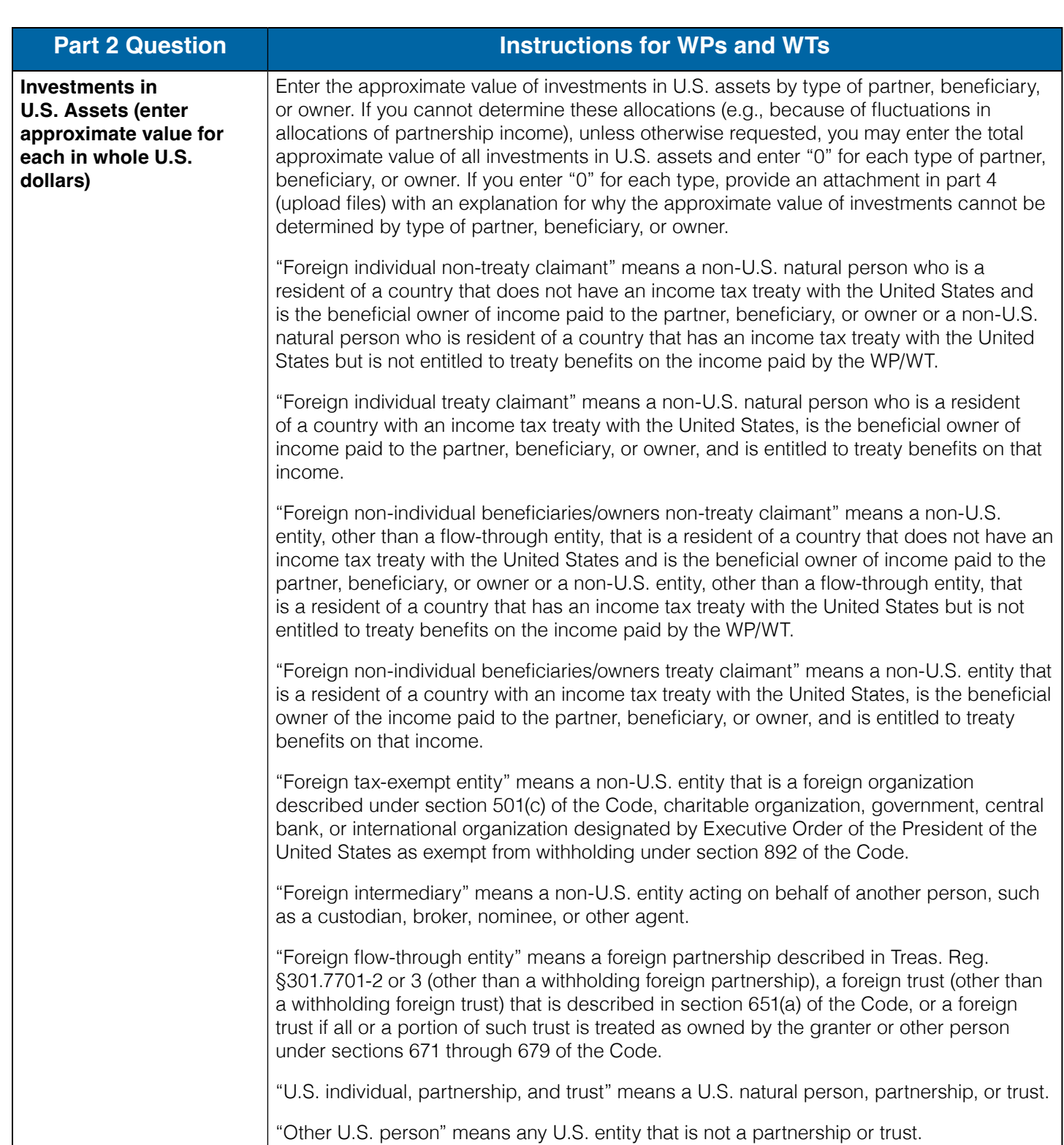

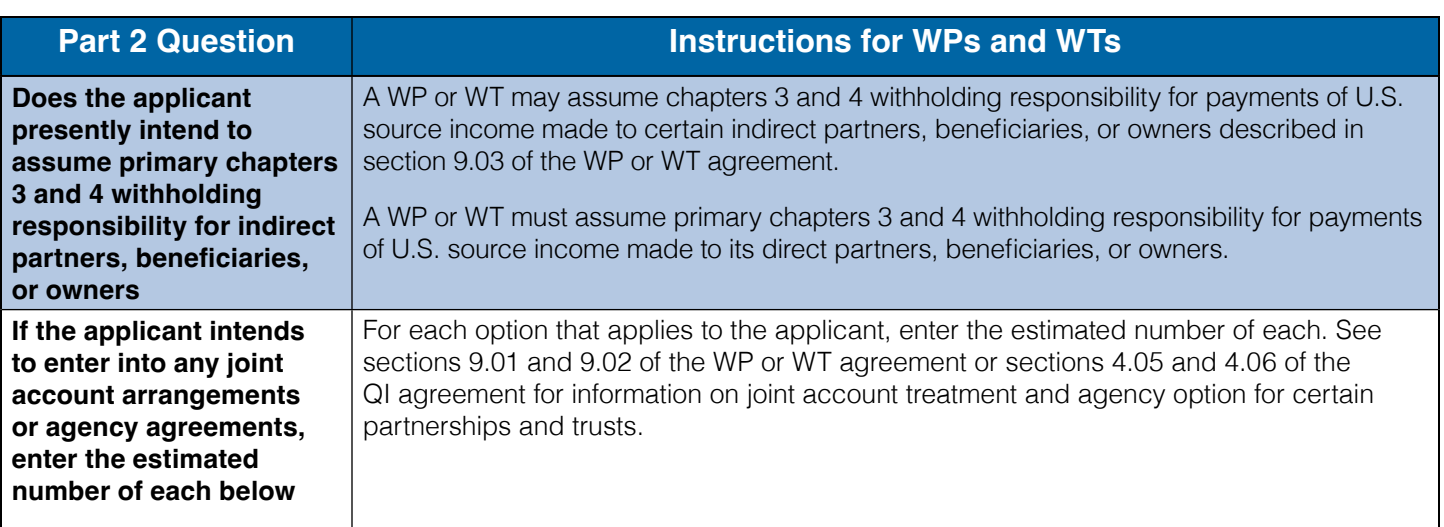

## <span id="page-38-0"></span>**Part 3 of Application**

Part 3 only applies to QI applicants who are applying for or renewing their QDD status.

#### **Table 9: Part 3 instructions**

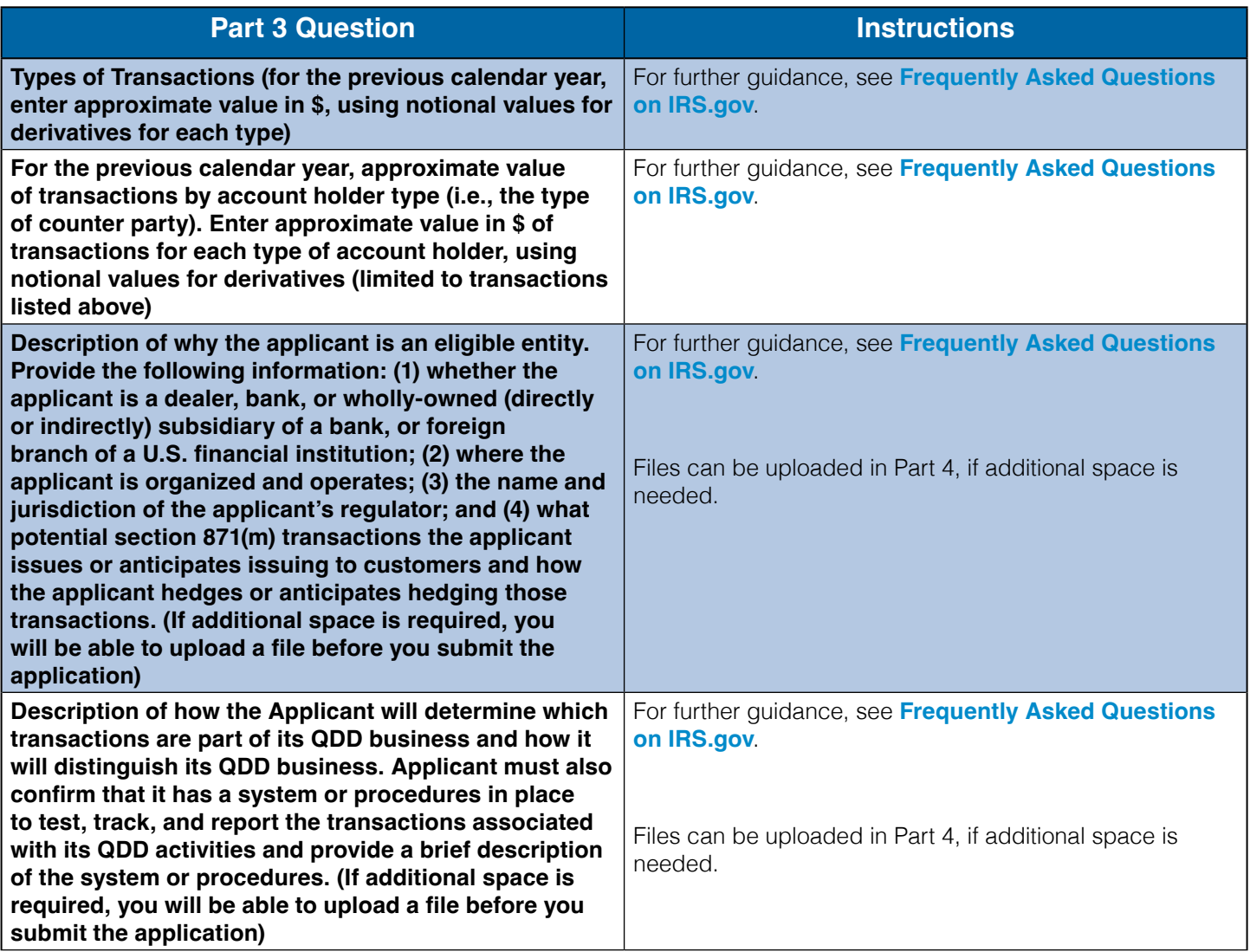

## <span id="page-39-0"></span>**Part 4 of Application**

All applicant types will complete each question in Part 4.

## **Table 10: Part 4 instructions**

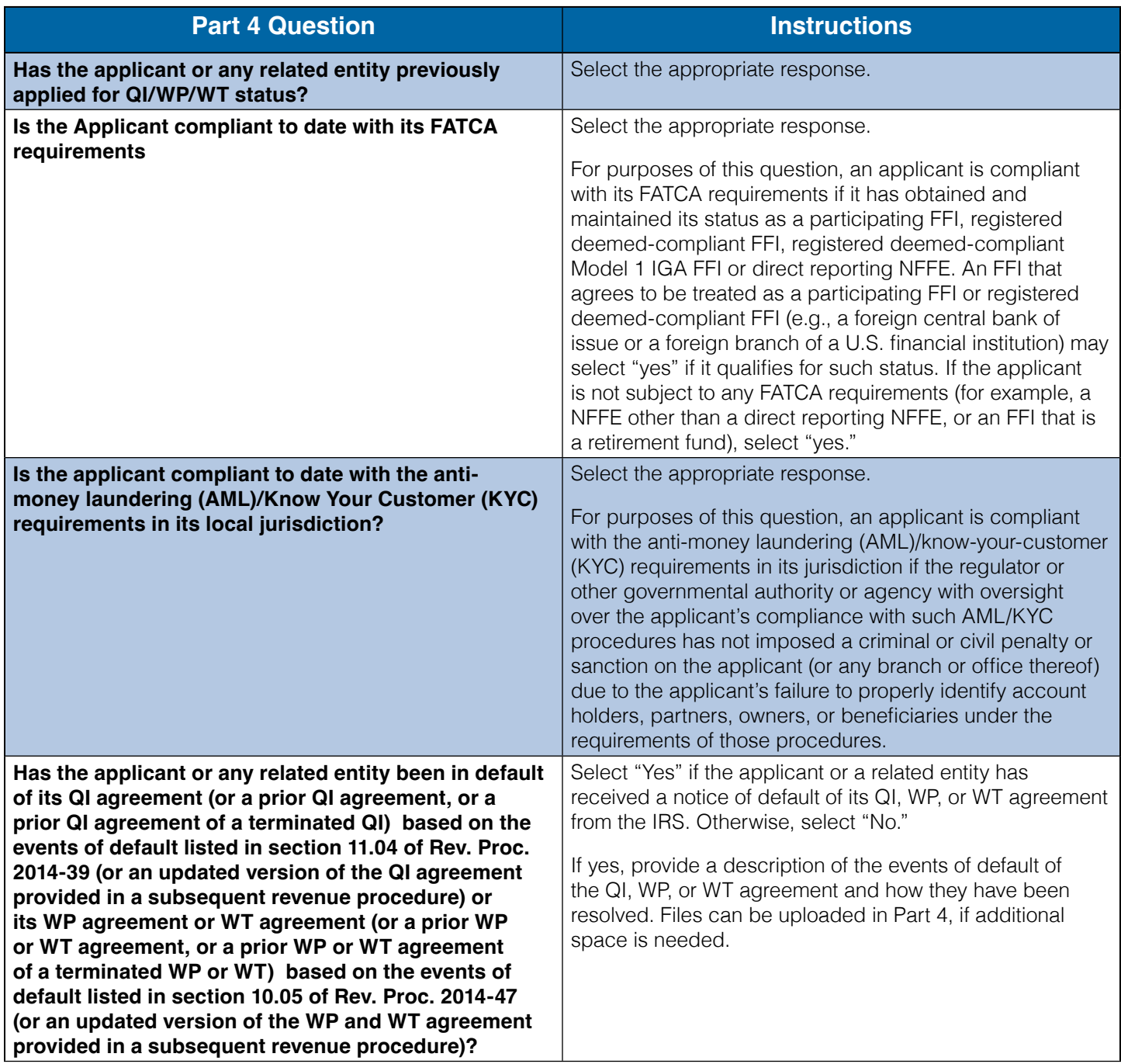

## <span id="page-40-0"></span>**Part 5 of Application**

All applicant types will complete each question in Part 5.

#### **Table 11: Part 5 instructions**

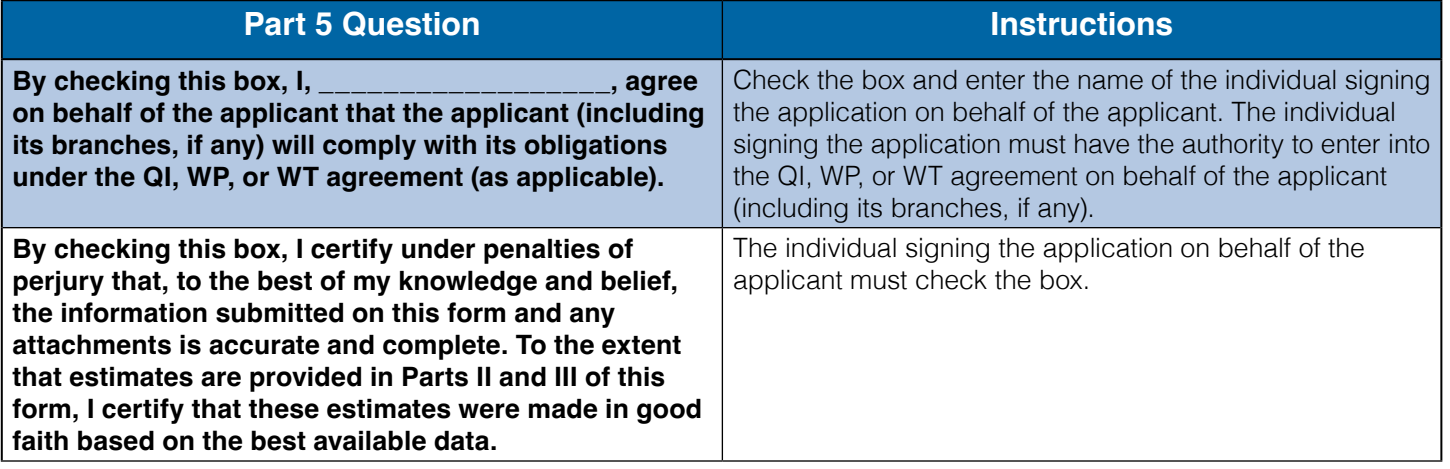

## <span id="page-41-0"></span>Chapter 7: Renew Agreement

Renewals of a QI, WP, or WT agreement are required periodically, and you will receive a notification when a renewal period has opened. If you had a QI, WP, or WT agreement in effect when you created your account, your entity status will be displayed as "approved"; however, you will still need to renew your agreement when a renewal is required.

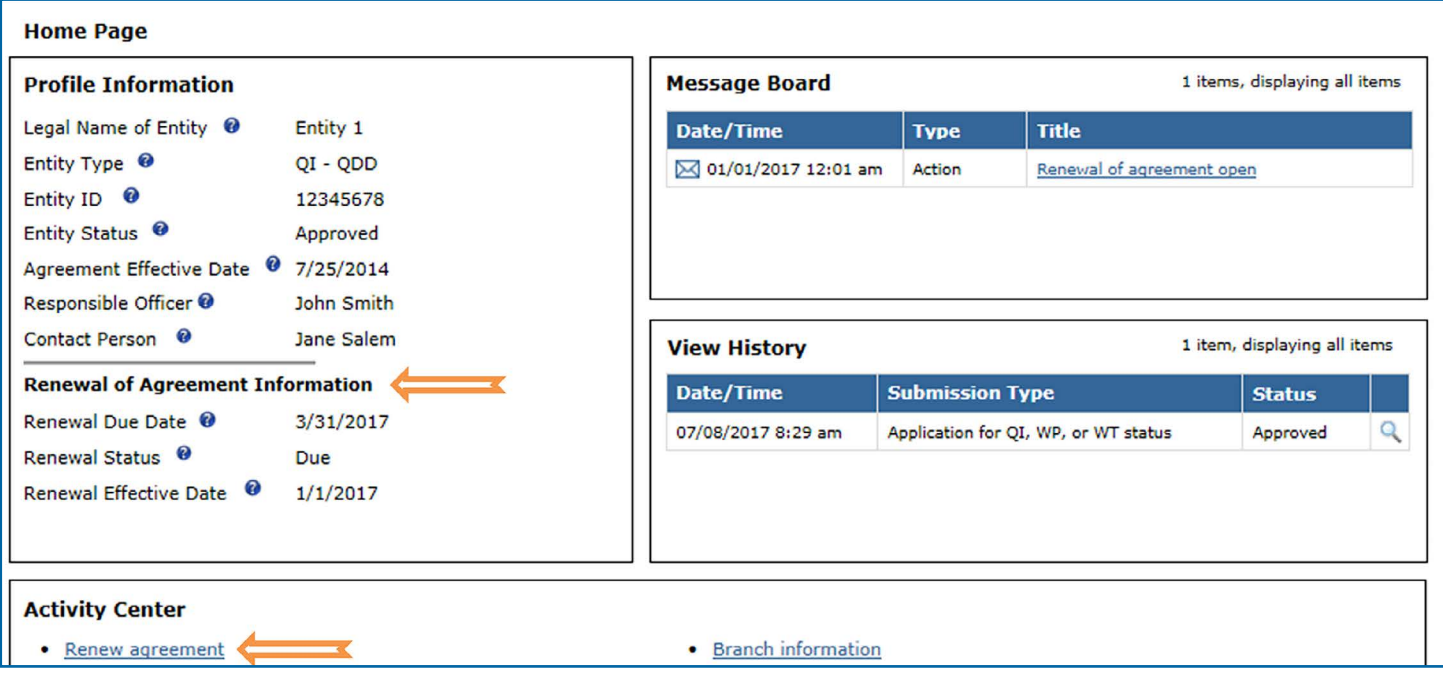

#### **Figure 9: Renew agreement**

Your renewal due date, a Renew agreement link and other renewal of agreement information will appear on your home page during the renewal open period.

When completing the renewal of agreement, many of your application responses will be populated and you will be asked to either update your responses or confirm that your responses are still accurate. In addition, you will be asked whether there has been a change in the legal name of the entity and whether the entity is compliant with all applicable withholding and reporting requirements, including the filing of Forms 945, 1042, 1042-S, 1099, and 8966, to the extent required for all calendar years for which the due date has passed.

You may upload supporting documentation for your renewal. For additional information on how to upload files see **[File Upload Chapter](#page-13-0)**.

Once the renewal of agreement is submitted, a notification will be sent to the message board and emailed to responsible officer, contact person, and any individuals with a power of attorney. After submitting, you may edit your renewal of agreement or withdraw it before it is approved. See the **[Edit](#page-48-0)** or **[Withdraw Application or Renewal of Agreement section](#page-48-0)** to learn more.

## <span id="page-42-0"></span>Chapter 8: Certification

You are required to certify your documentation, withholding procedures, reporting procedures, and compliance with your QI, WP, or WT agreement during a certification period. All entities with an entity status of approved, terminated voluntary or terminated – by IRS must provide a certification (except as outlined in relevant guidance).

During a certification period, entities can:

- Submit a QI, WP, or WT certification
- Submit a QI, WP, or WT certification with an application for a waiver of periodic review requirements
- **Apply to create a consolidated compliance group (CCG)**
- $\blacksquare$  Request to update a CCG
- Request to terminate CCG

where the products

Submit a final certification during the open period

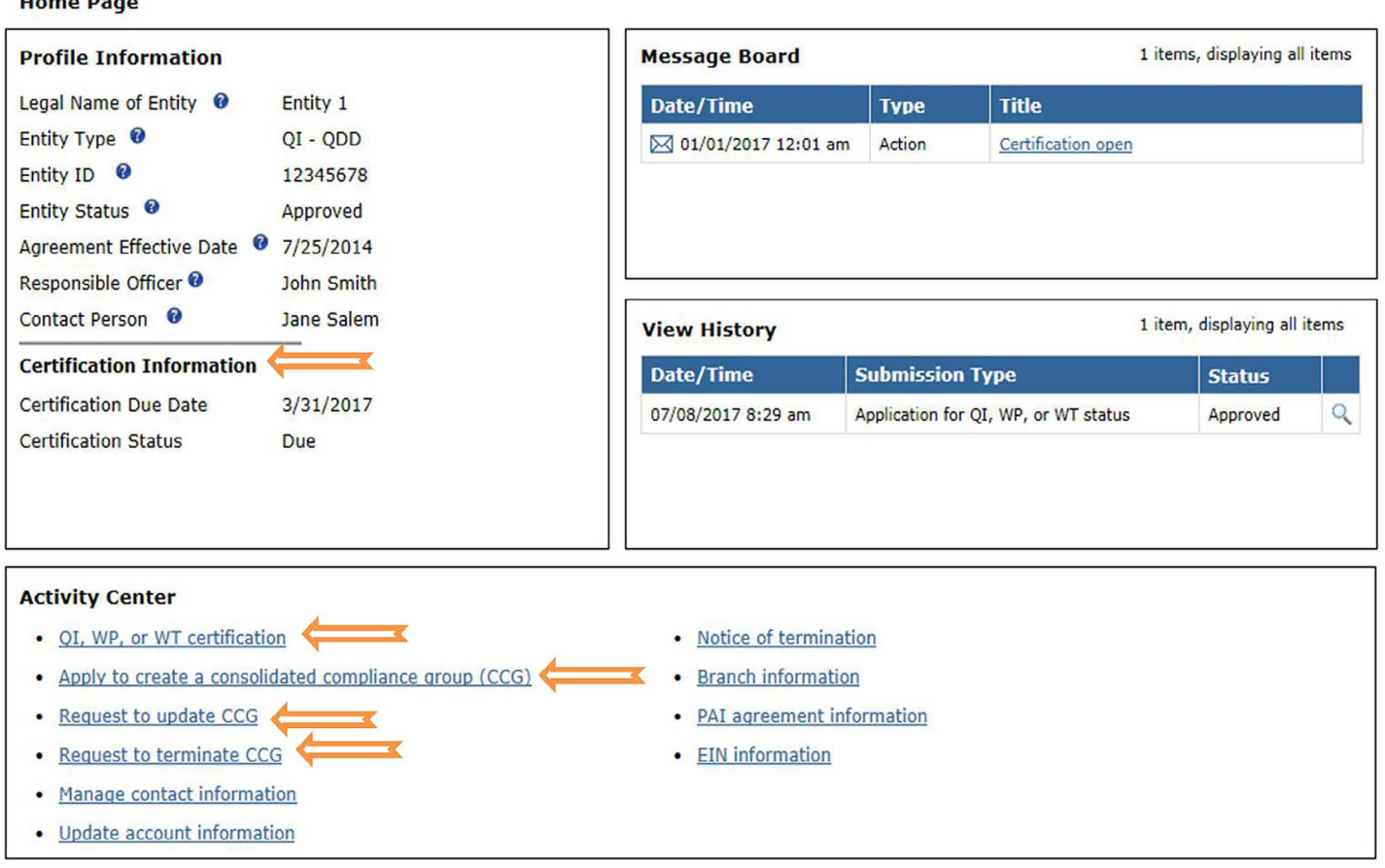

**Figure 10: Certification related links**

### <span id="page-43-0"></span>**Certification Instructions**

Entities are required to answer questions based on their type. Only those questions associated with your entity type will be displayed. Terminated entities are also required to submit final certification.

Use the figures below to view the certification instructions based on your entity type.

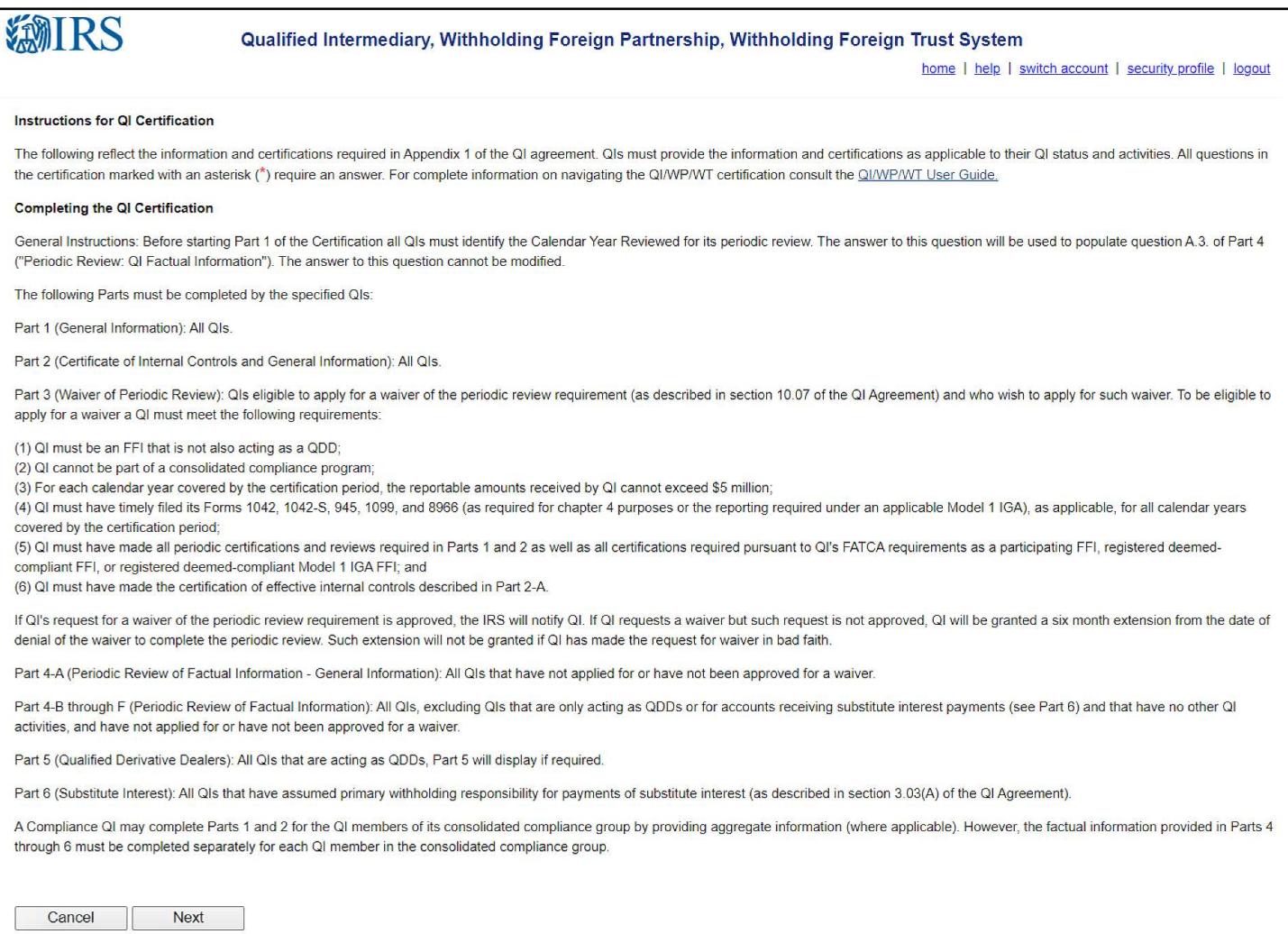

#### **Figure 11: Instructions for QI certification**

#### <span id="page-44-0"></span>**Instructions for WP Certification**

The following reflect the questions contained in the Appendix to the WP agreement. WPs must provide the information and certifications described in this Appendix as applicable to their WP status and activities. All questions in the certification marked with an asterisk (\*) require an answer. For complete information on navigating the QI/WP/WT certification consult the QI/WP/WT User Guide.

#### **Completing the WP Certification**

The following Parts must be completed by the specified WPs:

Part 1: All WPs.

Part 2: All WPs.

Part 3: WPs eligible pursuant to section 8.07 of the WP Agreement to apply for a waiver of the periodic review requirement (as described in section 8.07 of the WP Agreement) and who wish to apply for such a waiver. To be eligible to apply for a waiver a QI must meet the following requirements:

(1) WP must be an FFI;

(2) WP cannot be part of a consolidated compliance program;

(3) For each calendar year covered by the certification period, the reportable amounts received by WP cannot exceed \$1 million;

(4) WP must have timely filed its Forms 1042, 1042-S, and 8966 (or the reporting required under an applicable IGA), 1065, and Schedule K-1, as applicable, for all years (fiscal or calendar) in the certification period;

(5) WP must have made all periodic certifications and reviews required by sections 8.02 and 8.03 of this Agreement for each certification period, as well as any certifications required pursuant to WP's FATCA requirements as a participating FFI or registered deemed-compliant FFI; and

(6) WP must make the certification of effective internal controls described in Part II.A of the Appendix to this Agreement for the certification period for which WP is applying for a waiver of the periodic review.

If WP's request for a waiver of the periodic review requirement is approved, the IRS will notify WP. If WP requests a waiver but such request is not approved, WP will be granted a six month extension from the date of denial of the waiver to complete the periodic review under sections 8.04 and 8.05 of this Agreement. Such extension will not be granted if WP has made the request for waiver in bad faith.

Part 4.A-G: All WPs that have not applied for or have not been approved for a waiver.

A Compliance Entity may complete Parts 1 and 2 for all WPs in its consolidated compliance program by providing aggregate information (where applicable). However, Part 4 must be completed separately for each WP. If a sponsoring entity of a consolidated compliance program is completing this form, "WP" when used in Parts 1 and 2 means each WP that is a member of the consolidated compliance program

#### **Figure 12: Instructions for WP certification**

#### **Instructions for WT Certification**

The following reflect the questions contained in the Appendix to the WT agreement. WTs must provide the information and certifications described in this Appendix as applicable to their WT status and activities. All questions in the certification marked with an asterisk (\*) require an answer. For complete information on navigating the QI/WP/WT certification consult the QI/WP/WT User Guide

#### **Completing the WT Certification**

The following Parts must be completed by the specified WTs:

Part 1: All WTs.

Part 2: All WTs.

Part 3: WTs eligible pursuant to section 8.07 of the WT Agreement to apply for a waiver of the periodic review requirement (as described in section 8.07 of the WT Agreement) and who wish to apply for such a waiver. To be eligible to apply for a waiver a QI must meet the following requirements:

(1) WT must be an FFI:

(2) For each calendar year covered by the certification period, the reportable amounts received by WT cannot exceed \$1 million;

(3) WT must have timely filed its Forms 1042, 1042-S, and 8966 (or the reporting required under an applicable IGA), and 3520-A, as applicable, for all years (fiscal or calendar) in the certification period;

(4) WT must have made all periodic certifications and reviews required by sections 8.02 and 8.03 of this Agreement for each certification period, as well as any certifications required pursuant to WT's FATCA requirements as a participating FFI or registered deemed-compliant FFI; and

(5) WT must make the certification of effective internal controls described in Part II.A of the Appendix to this Agreement for the certification period for which WT is applying for a waiver of the periodic review.

If WT's request for a waiver of the periodic review requirement is approved, the IRS will notify WT. If WT requests a waiver but such request is not approved, WT will be granted a six month extension from the date of denial of the waiver to complete the periodic review under sections 8.04 and 8.05 of this Agreement. Such extension will not be granted if WT has made the request for waiver in bad faith.

Part 4.A-G: All WTs that have not applied for or have not been approved for a waiver.

#### **Figure 13: Instructions for WT certification**

#### **Submitting a Certification**

QIs, WPs and WTs will receive an email notification and a message board message when a certification open period begins.

You can find certification requirements in **[Revenue Procedure 2017-15](https://www.irs.gov/pub/irs-drop/rp-17-15.pdf)** and **[Revenue Procedure](https://www.irs.gov/pub/irs-drop/rp-17-21.pdf)  [2017-21](https://www.irs.gov/pub/irs-drop/rp-17-21.pdf)**. The full question sets are available within the appendices of the Revenue Procedures. Entities with an entity status of terminated – voluntary or terminated – by IRS have six months from the date of termination to complete their certification. Your home page displays your current certification status with your certification due date.

To complete your certification or apply for a waiver, select the **QI, WP, or WT certification** link on the home page's activity center. General certification instructions will appear. Follow the instructions. Complete all the required sections. Questions for applying for a waiver are contained within the certification. A CCG member may, but is not required to, complete applicable parts of their certification, unless the compliance QI/WP or WP Compliance (only) Entity began the certification. The compliance QI/WP or WP compliance (only) entity completes the entire certification for itself and for all the CCG members, if applicable.

See **[Certification of a CCG](#page-48-0)** for more information on CCG certification.

Always use the activity center to update private arrangement intermediary (PAI) information. PAI information within the certification's Part 1 – General Information will be used for the specific certification which you are completing; it will not be permanently associated with your QI account. **[Activity Center Chapter](#page-49-0)** has more information on how to update your PAI agreement.

Within the certification, where an extra text box is given, use it to provide additional information on your response. You may also upload information or supporting documentation, including details related to material failures, events of default or changes in circumstance. See **[File Upload Chapter](#page-13-0)** for more information on how to upload files.

The table below outlines commonly uploaded files when completing a certification.

#### **Table 12: Common certification file uploads**

<span id="page-46-0"></span>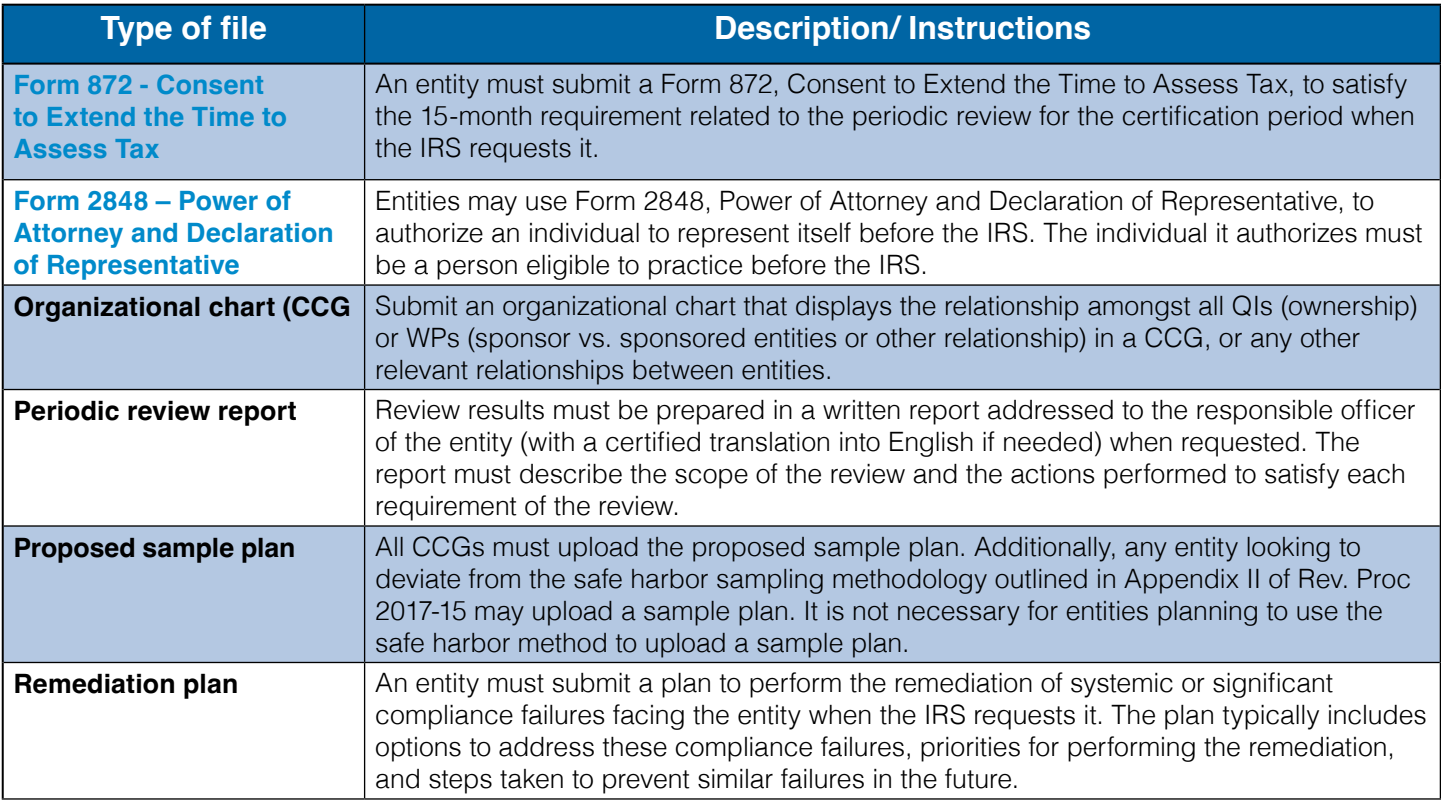

If you do not complete the certification in one session, when you return, the system will ask if you wish to begin where left off. After completing all required parts, submit the certification for the IRS to review. After submitting a certification, entities can edit the certification before the due date unless it is in approved or under review.

#### Submitting a Final Certification -Terminated Entities

If an entity terminates itself, or is terminated by the IRS, they are required to submit a final certification. Upon termination, an entity will have six months to complete their final certification.

Entities can submit a final certification from their home page when the following conditions are met:

- The entity status is Terminated Voluntary or Terminated By IRS
- $\blacksquare$  The terminated entity's latest periodic certification has been accepted
- The terminated entity has not already submitted a final certification

After submitting a final certification, entities can edit the final certification.

For more information on terminating an agreement, see **[Activity Center Chapter](#page-49-0)**.

#### <span id="page-47-0"></span>**Consolidated Compliance Groups**

A CCG is a group of member entities under common ownership (QI) or that share the same Chapter 4 sponsoring entity (WP), unless otherwise approved, with a compliance QI/WP or WP compliance (only) entity responsible for acting on behalf of CCG member entities for a specific certification period. Compliance QI/WPs with an agreement with the IRS may create CCGs; they must certify their own accounts in addition to their member accounts. WP compliance only entities may also create a CCG, but they can certify only on behalf of their members.

Entities can submit a request to create a CCG by becoming a compliance QI/WP or WP compliance (only) entity. Additional options to update a CCG and terminate a CCG become available upon arrival. If you submit any type of request, you cannot submit another until the IRS either approves or rejects your pending request. You may upload supporting documentation for your application to create or update a CCG. File Upload Chapter has more information on how to upload files.

### **Apply to Create a CCG**

Select the **Apply to create a consolidate compliance group (CCG)** option on the home page's activity center to apply to create a CCG. Complete all the required fields. Upload the supporting documentation. After uploading the supporting documents click Submit. Your application will be sent to the IRS for processing and a confirmation screen will appear.

### **Request to Update a CCG**

To update a CCG, select the **Request to update CCG** option on the home page's activity center. Complete all required fields with updates you would like to make to your CCG (i.e. add a member, remove a member, or other information to update your CCG application). Follow the instructions to determine and upload applicable supporting documentation for your request. After uploading supporting documents click Submit. Your request will be sent to the IRS for processing and a confirmation screen will appear.

#### **Request to Terminate a CCG**

Select the **Request to terminate CCG** link on the home page's activity center to terminate a CCG. Answer the required questions to validate you would like to terminate your CCG. Explain your reason for terminating your CCG. After completing the required fields click Submit. Your request will be sent to the IRS for processing and a confirmation screen will appear.

#### **Certification of a CCG**

A compliance QI/WP or WP compliance (only) entity begins the CCG's certification by selecting the **QI or WP certification** link on their home page within the activity center.

Once the entity begins a certification, CCG members **cannot** add any certification information into the system. CCG member(s) will receive a pop-up message if attempting to edit the certification after the compliance QI/WP or WP Compliance (only) Entity has begun the certification. A compliance QI/WP or WP compliance (only) entity will complete the certification for all CCG members. The entity can view the status of the member certification information in the consolidated compliance group member's table. The table will indicate member certification completion status as: Not Started, Started, and Complete.

The compliance QI/WP or WP compliance (only) entity can complete a member's certification by selecting the "View/Edit Certification" link in the consolidated compliance group members table of the certification. The member's certification status must show complete for all members before the compliance QI/WP or WP compliance (only) entity can proceed. For more information see **[submitting](#page-43-0)  [a certification](#page-43-0)**.

## <span id="page-48-0"></span>Chapter 9: Edit and Withdraw

### **Edit Application, Renewal or Certification**

The edit options available on the home page vary based on status settings. The information below provides an explanation of the different edit options.

To edit before submitting your application, renewal of agreement, or certification:

Select the option, from the home page activity center, to **Apply for QI, WP, or WT status, Renew agreement**, or **QI, WP, or WT certification.**

To edit after submitting your application, renewal of agreement, or certification:

Select the option, from the home page activity center, to **Edit application, Edit renewal of agreement**, or **Edit certification, Edit final certification**. Be sure to sign and submit the application, renewal, or certification after editing.

### **Withdraw Application or Renewal of Agreement**

You may withdraw a submitted application or renewal of agreement before it is approved. The option to **Withdraw application** or **Withdraw renewal of agreement** will display on the home page's activity center after submission and before approval.

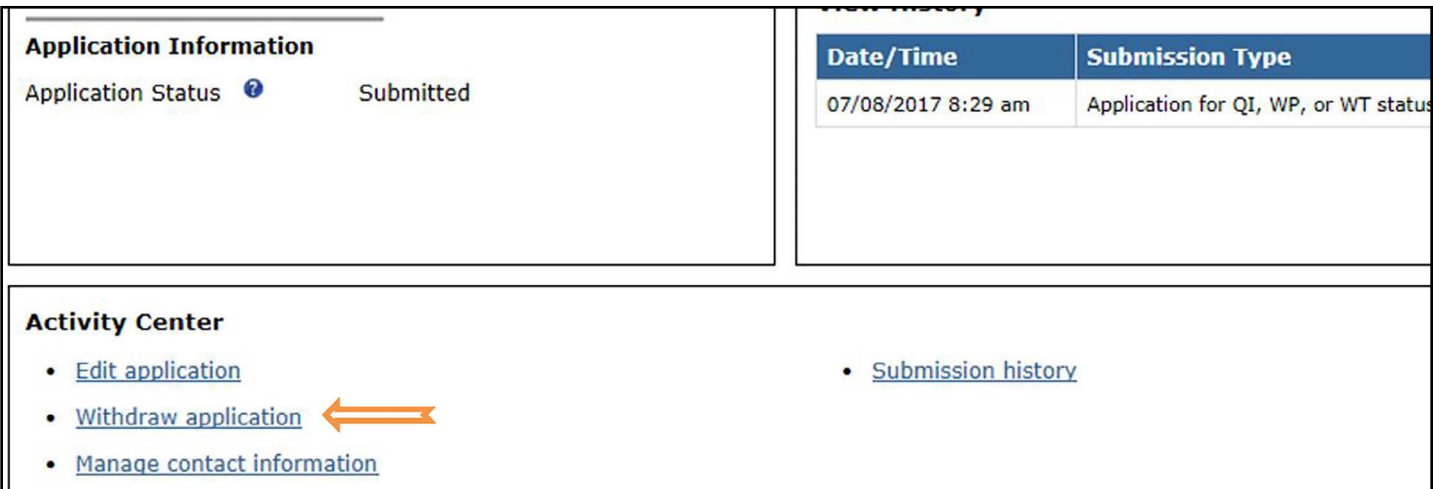

**Figure 14: Withdraw application link**

## <span id="page-49-0"></span>Chapter 10: Activity Center

### **Contact Information**

You can enter or update contact information via the home page activity center **Manage contact information option**. Users authorized to access your account must have their information listed here. Each account may have up to four authorized

users:

#### **Users 1 & 2 (required) – Responsible officer and contact person**

- It is recommended that the responsible officer and contact person be two different individuals.
- Be sure to keep all contact information current and update it promptly as roles change.
- The responsible officer and contact person manage information for individuals with power of attorney. This
- Includes editing contact information and adding or revoking account access.

#### **Users 3 & 4 (optional) – Individuals with power of attorney**

 The responsible officer and contact person manage information for individuals with power of attorney. An individual with power of attorney should communicate changes to their contact information to the responsible officer or contact person.

**Note:** If you update the first name (given name), last name (family name), or email address associated with your role, your information will no longer match your login information and you will receive a warning message. If you choose to proceed with the updates, ensure to follow the instructions on the warning message to maintain your access to the entity account. Refer to **System Requirements and Accessing QI/WP/WT account(s) after login** for more information about maintaining your contact information (particularly your email address, first name (given name), last name (family name)).

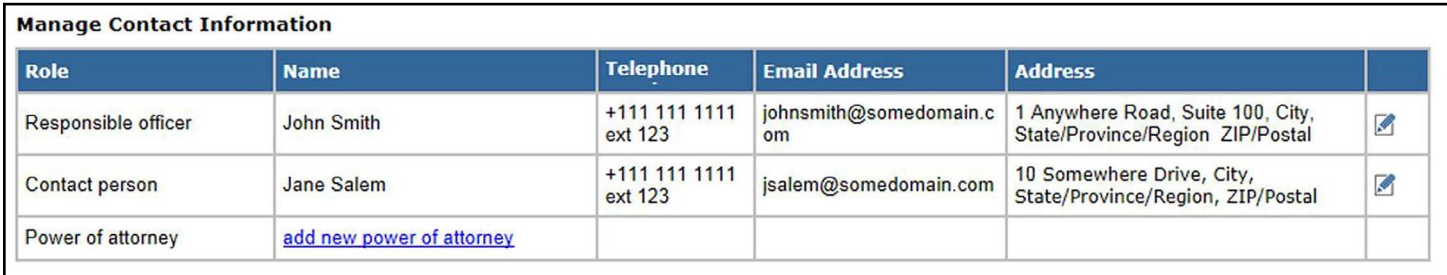

#### **Figure 15: Manage contact information page**

#### **Account Information**

You can enter or update contact information via the home page activity center **Update account information** option. The following information may be updated at any time.

- Address
- **FATCA ID**
- **GIIN**
- Legal name of applicant
- Existing EIN (an EIN other than your QI-EIN,
- **WP-EIN, or WT-EIN)**
- Chapter 4 eligibility
- Agreement events of default information

#### <span id="page-50-0"></span>**Branch Information**

To keep your account up to date with the most accurate information, always use the activity center to update branch information. You can enter or update contact information via the home page activity center **Branch information** option. Users can use this link to add, edit and delete branch information.

#### **PAI Agreement Information**

To keep your account up to date with the most accurate information, always use the activity center to update PAI information. You can enter or update contact information via the home page activity center PAI agreement information option. Users can add and delete PAI agreement information. To edit **PAI agreement information**, delete and add the PAI agreement again.

#### **View Employer Identification Number (EIN)**

Depending on your status, you may view your EIN by selecting the **EIN information** link on the home page's activity center.

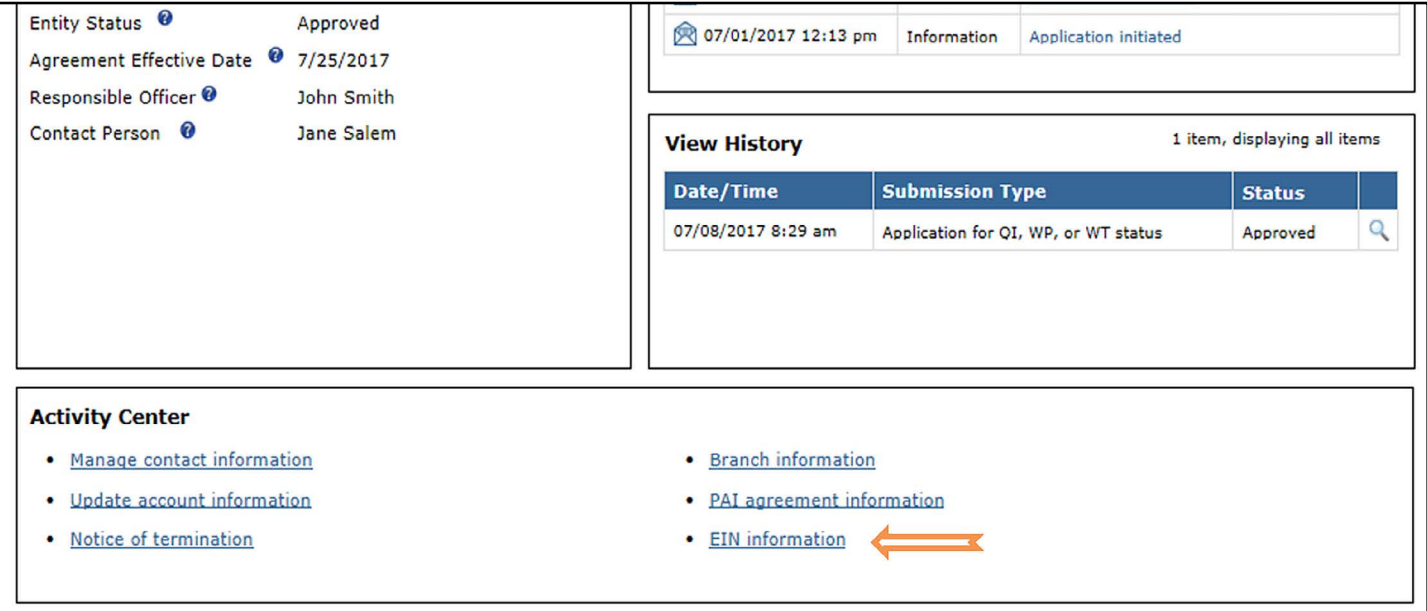

**Figure 16: EIN information link**

#### <span id="page-51-0"></span>**Terminate Agreement**

A QI, WP, or WT may terminate an approved agreement by selecting Notice of termination on the home page's activity center. To submit a notice of termination, you will need to provide some basic information, including the termination's effective date. The termination effective date must be 60 calendar days or less from the current date.

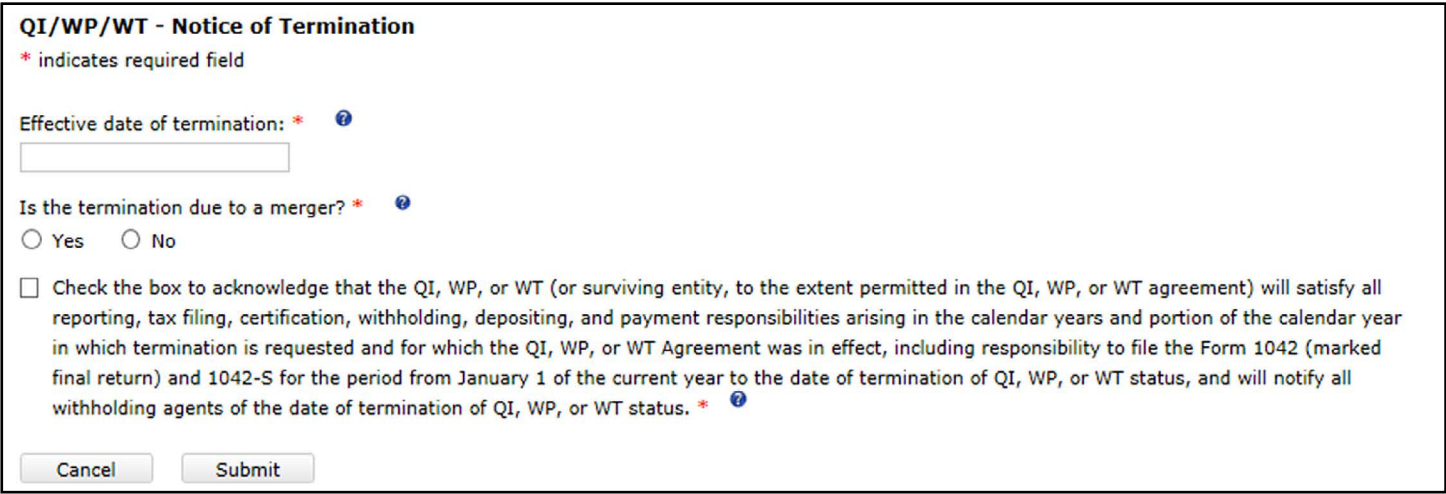

#### **Figure 17: Notice of termination**

Your request to terminate the agreement will be confirmed via a message board message and email notification. An additional message and email notification will be sent on the termination's effective date.

You cannot withdraw or edit a notice of termination after its submission.

After the agreement is terminated, you will need to complete a final certification within 6 months from the date of termination. You may continue to access your account with limited account options. If you need to reinstate your agreement you will need to contact the IRS.

## <span id="page-52-0"></span>Chapter 11: Appendices

## **Appendix A – Glossary of Terms**

#### **Table 13: Glossary of terms**

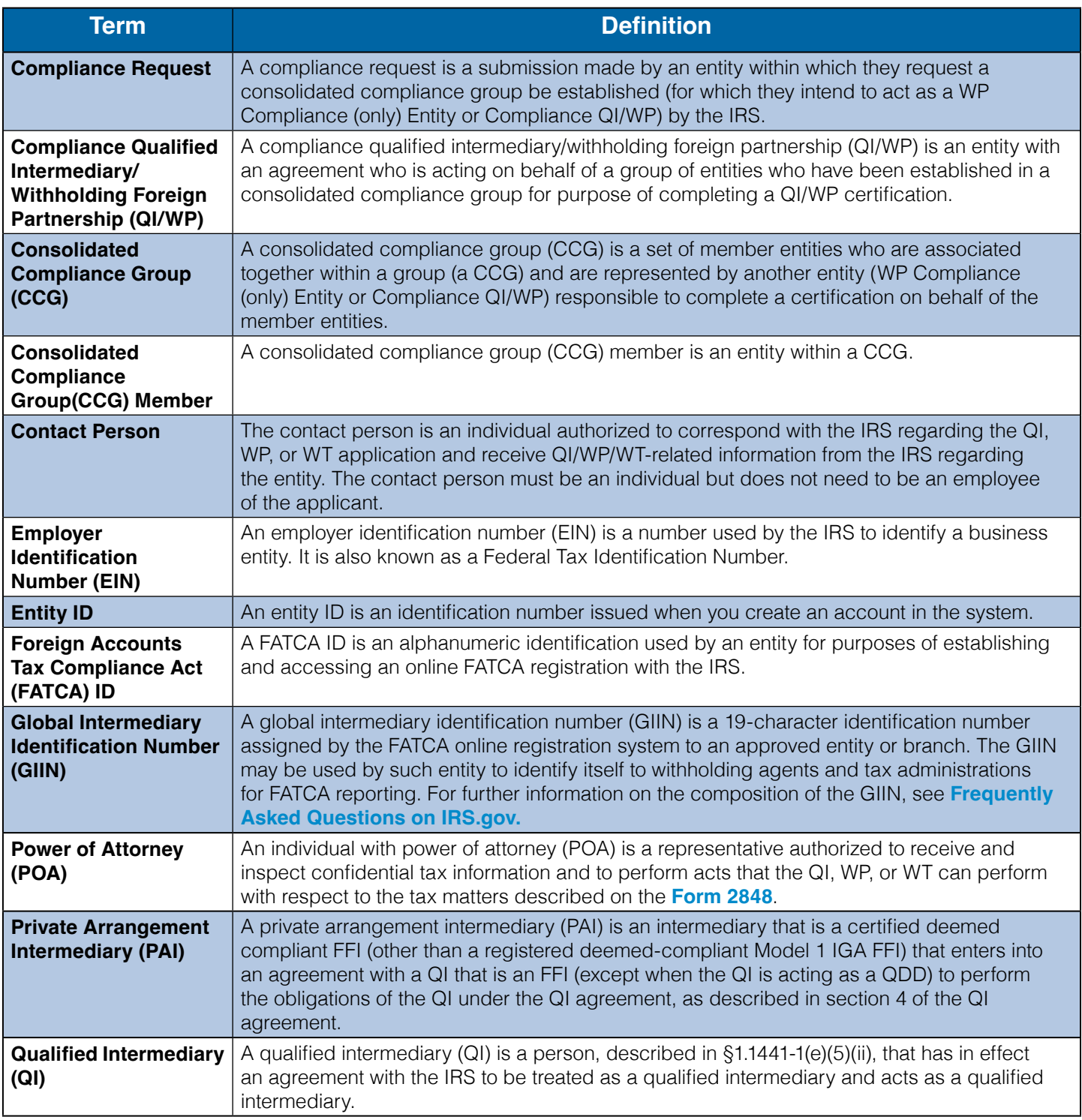

<span id="page-53-0"></span>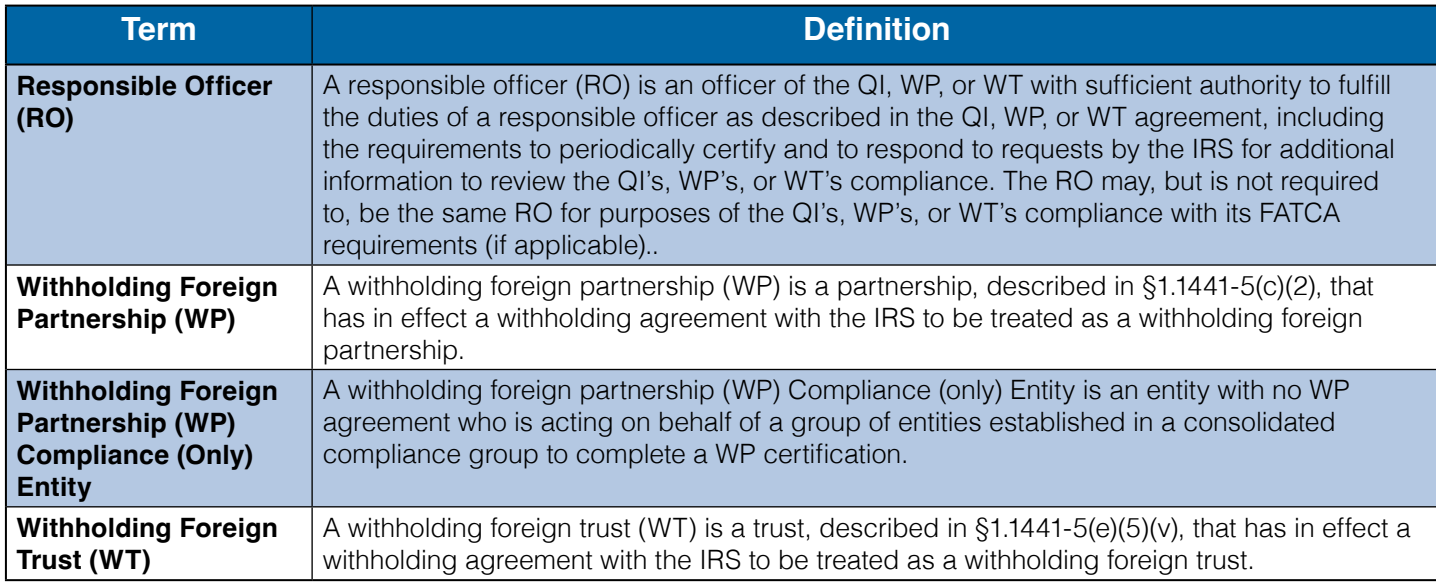

### **Appendix B – Help & Additional Resources**

#### **Help Page**

Each page in the system has a help link. Select it to view the help page.

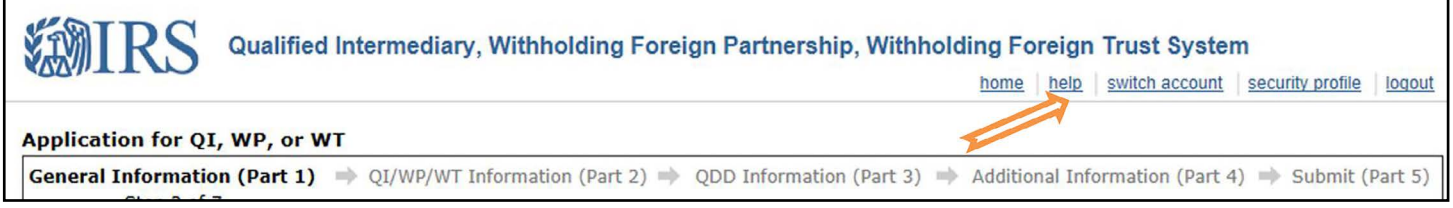

#### **Figure 18: Help link**

#### **Help page links:**

- **[QI/WP/WT System Statuses](https://www.irs.gov/businesses/corporations/qi-system-statuses)** Listing of entity, renewal and application statuses, including a brief description of each.
- **[System Support](https://www.irs.gov/businesses/corporations/qi-system-help)** System support for the online QI/WP/WT system includes help with error messages and other technical system issues. This includes information on how to contact the Internal Revenue Service with system questions.

#### **Additional Resources**

Users can **[subscribe to QI, WP, and WT news](https://www.irs.gov/businesses/qualified-intermediaries-qi-news)** for updates on the latest IRS news, guidance, regulations and other information related to QIs, WPs, and WTs.

## <span id="page-54-0"></span>**Appendix C – Revision History**

**Table 14: User Guide Change Records**

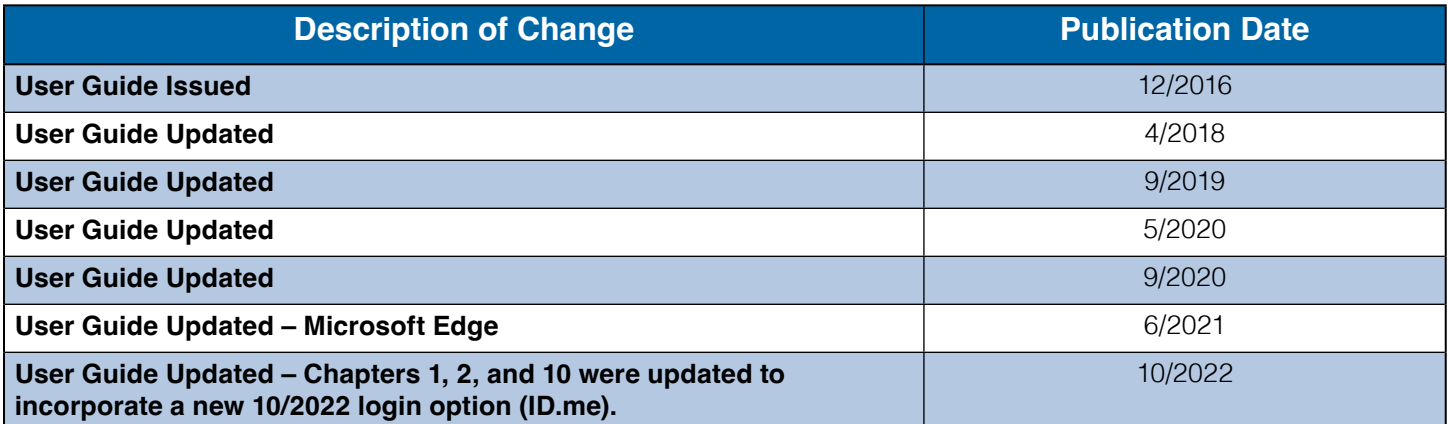

**Note:** *Please see the* **[Product Catalog](http://publish.no.irs.gov/cat12.cgi?request=CAT1&catnum=69140z)** *to search for previous versions of this User Guide.*